# **WinBooks**

# **Manuel d'utilisation**

# **WINBOOKS CONNECT**

www.winbooks.be

### *WinBooks Connect: Pour l'entrepreneur*

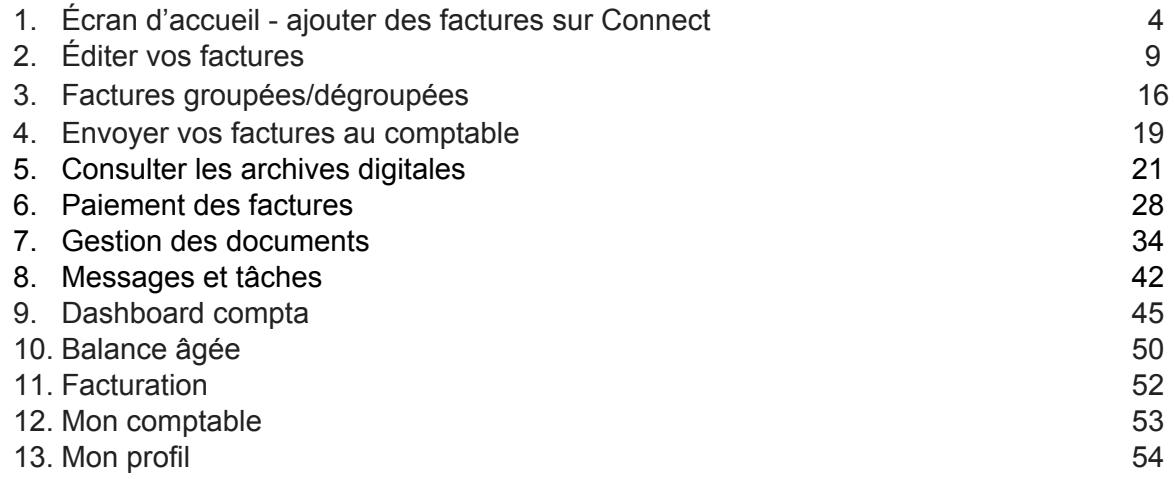

### **WinBooks Connect: pour l'entrepreneur**

Connectez-vous sur Connect.

Votre login et votre mot de passe vous seront communiqués par votre fiduciaire.

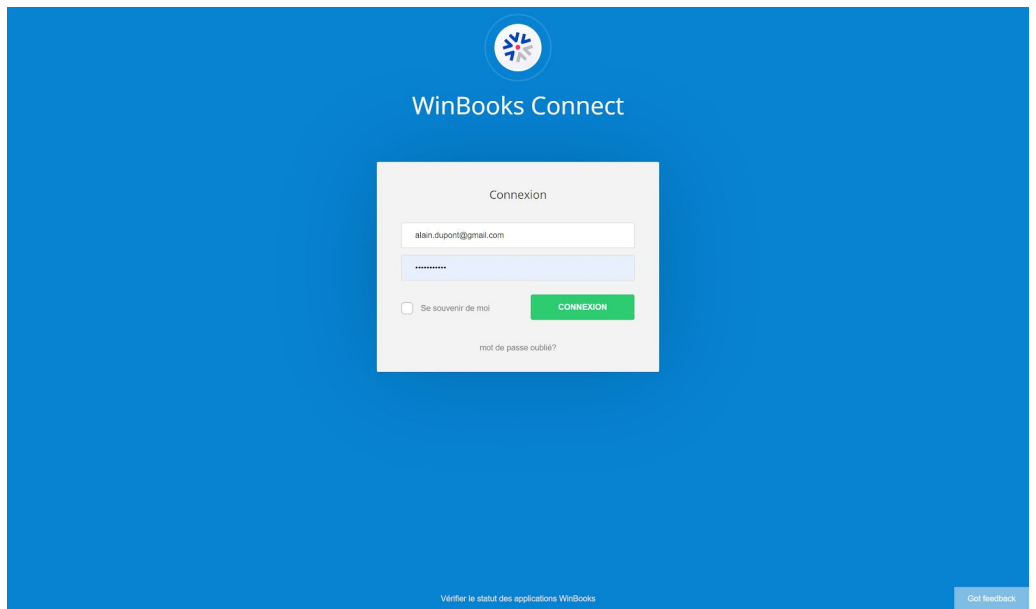

### **1. Écran d'accueil**

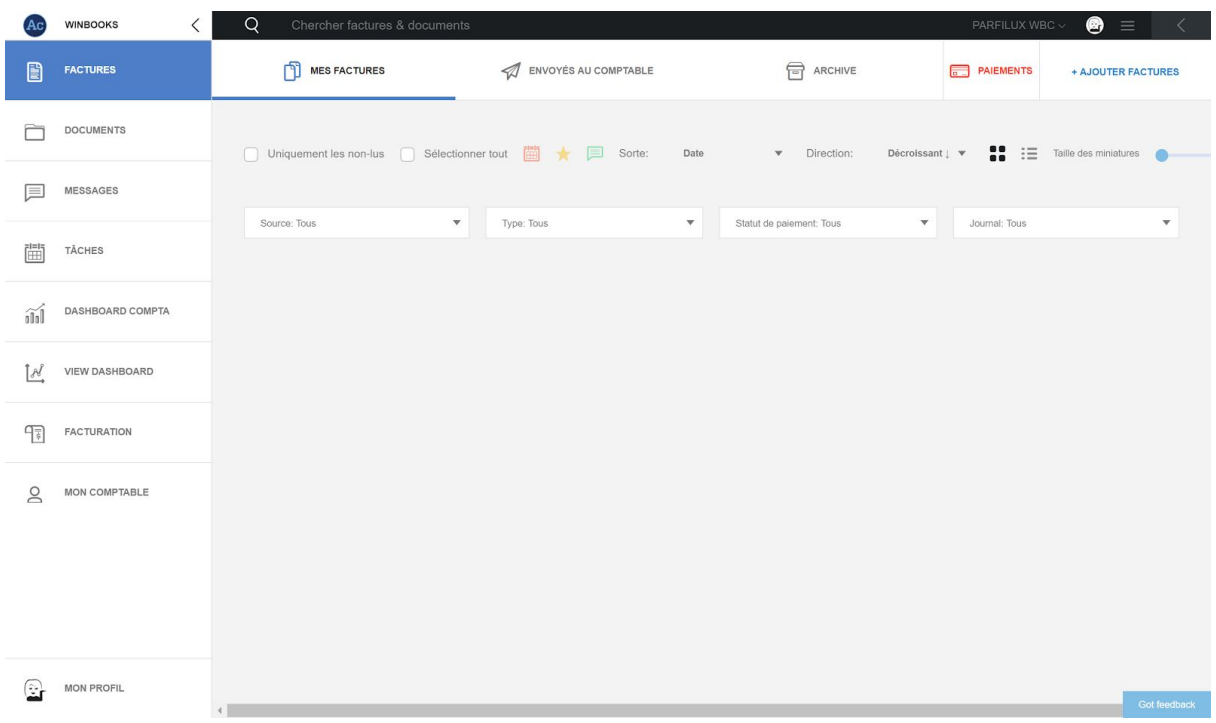

### *Ajouter des factures sur Connect*

#### *Quatre possibilités pour importer des factures dans WinBooks Connect:*

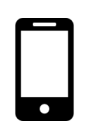

1. Via une adresse e-mail unique liée à Connect

[@winbooksconnect.be](mailto:xx@myinvoices.be) ou @[myinvoices.be](http://myinvoices.be/)

Scannez votre facture avec votre smartphone (pour une reconnaissance optimale pensez à scanner vos factures en 300DPI et en couleur)

Plusieurs applications disponibles:

- Scanner pro IOS (5€)
- Easy Scanner Pro Android (5€)
- Genius Scan IOS et Android (gratuit)
- Simple Scanner Android (gratuit)

Via cette adresse mail unique, vos fournisseurs peuvent aussi vous envoyer directement leurs factures au format PDF ou électronique (XML, UBL, E-FFF…).

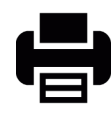

2. Utilisez un scanner/imprimante si vous avez un plus grand nombre de factures, ensuite envoyez-les sur votre adresse e-mail Connect ou vers un dossier de votre ordinateur.

+ AJOUTER FACTURES

3. Cliquez sur "Ajouter factures" puis sélectionnez les factures enregistrées au préalable dans votre ordinateur / serveur.

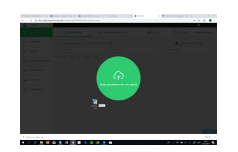

4. Sélectionnez vos factures et faites un glisser-déposer sur votre bureau Connect.

Sélectionnez le type de facture (champ obligatoire).

Vous pouvez définir un statut de paiement, un journal et un mot-clé (options facultatives) Ce mot-clé facilitera la recherche de votre facture. Exemple: référence fournisseur.

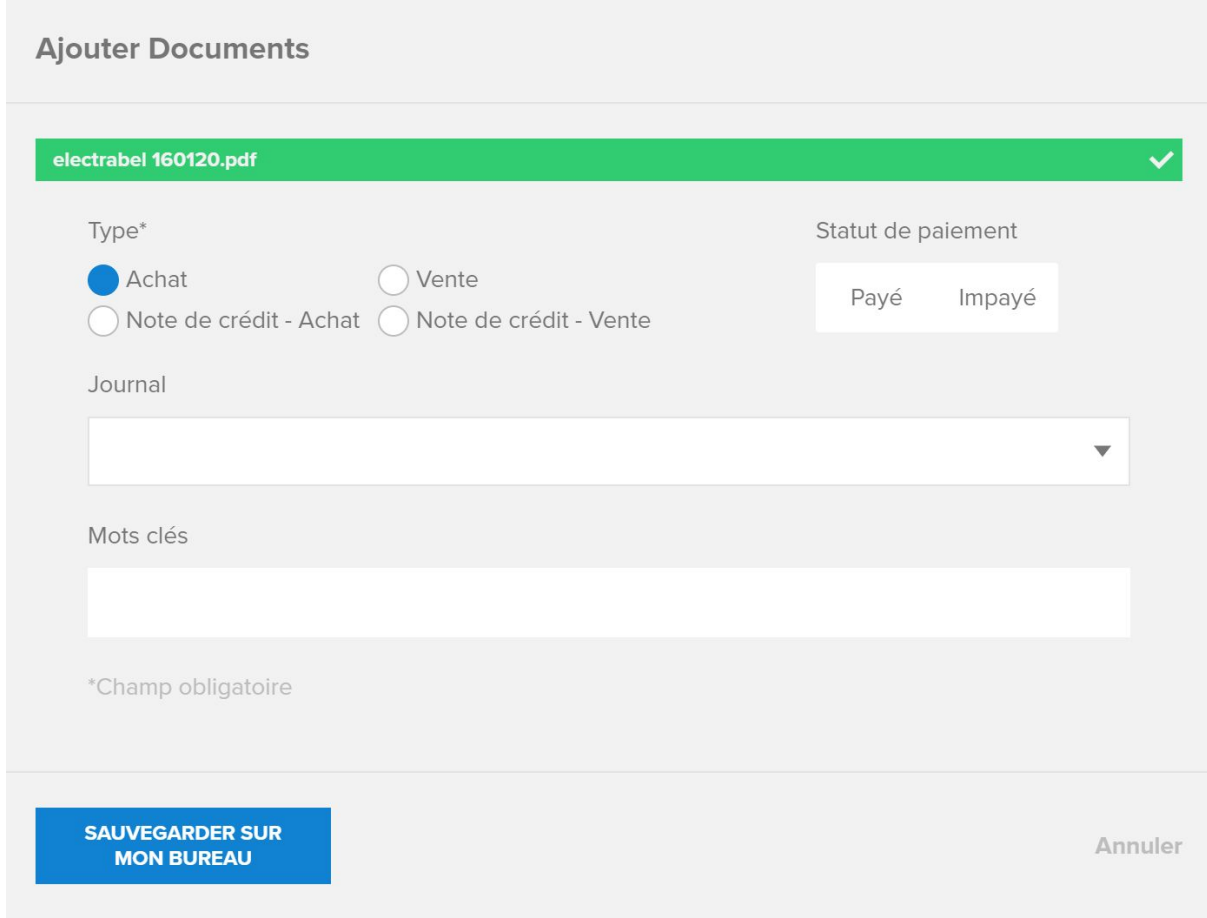

NB : WinBooks Connect limite la taille des documents et factures que vous téléchargez sur la plateforme :

- PDF : 50 Mb ou 500 pages
- Doc : 25 Mb
- XLS : 5 MB ou 200 pages

-

Lors de l'upload d'un document, le nom du fichier sera limité à 50 caractères maximum.

Si le nom comporte plus de 50 caractères, Connect adaptera celui-ci automatiquement.

Si vous ajoutez une facture d'un autre format que PDF (Ex : JPEG, XML, EFFF, UBL…) Connect la convertira automatiquement en PDF pour créer un visuel sur ce document. Le fichier original sera toujours disponible au téléchargement.

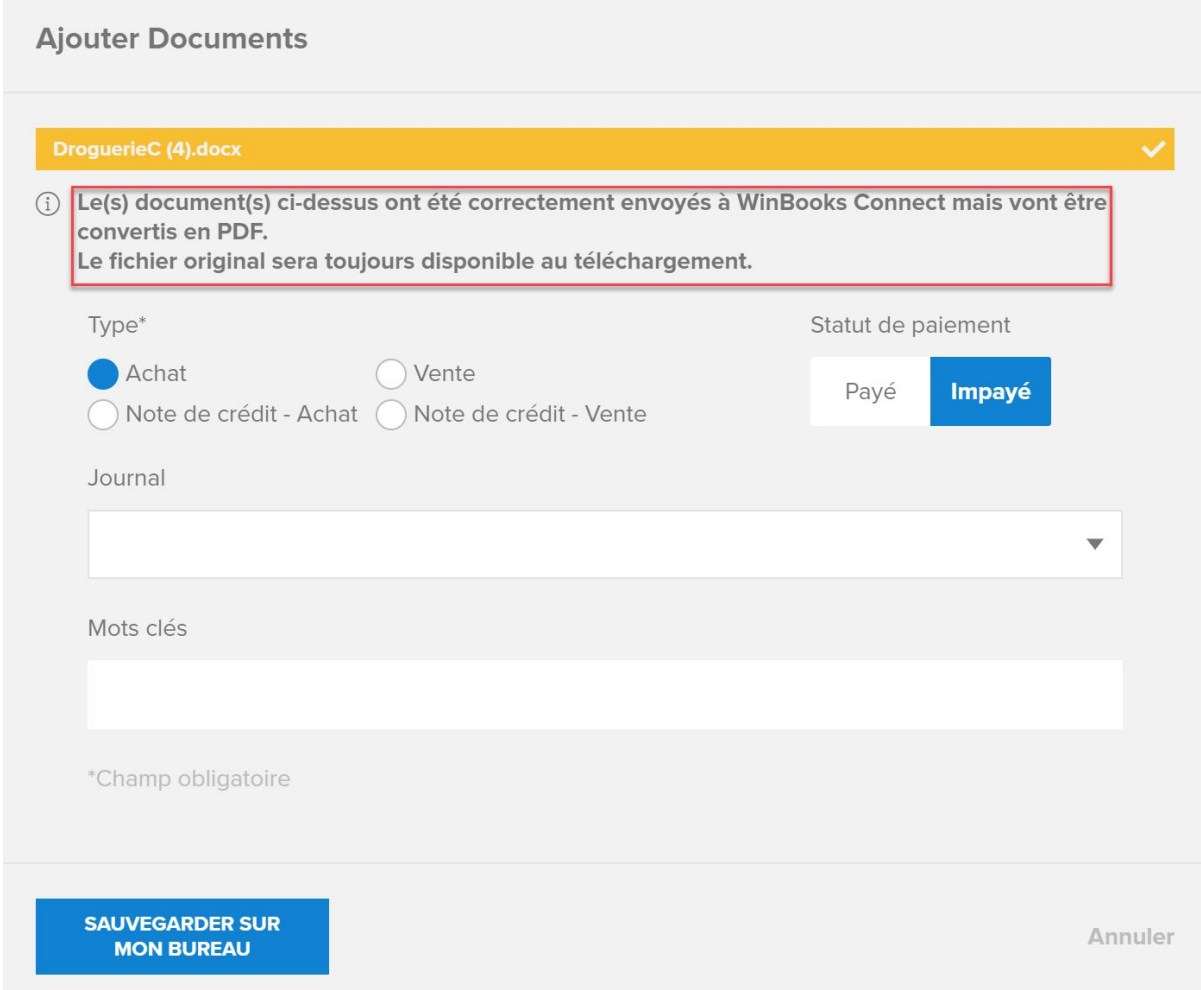

La facture apparaît sur votre bureau virtuel.

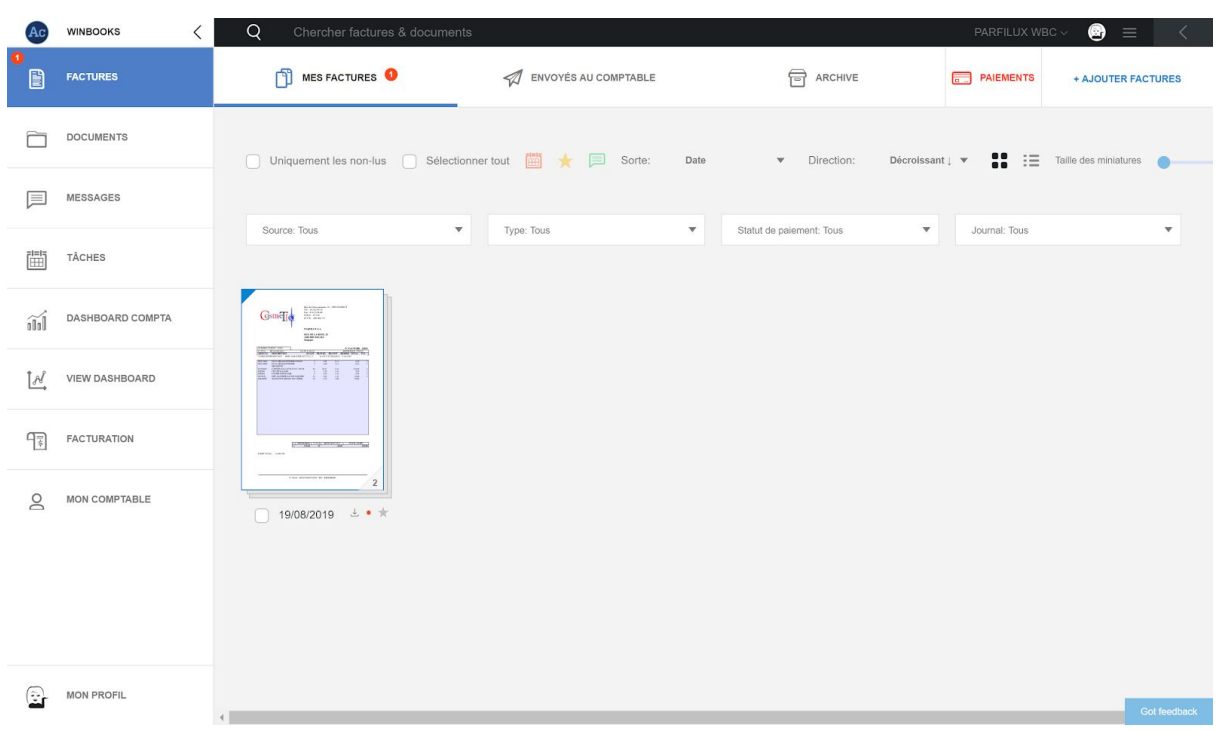

Connect reconnaît aussi les doublons lorsque vous ajoutez une facture identique à une autre facture déjà encodée dans la comptabilité.

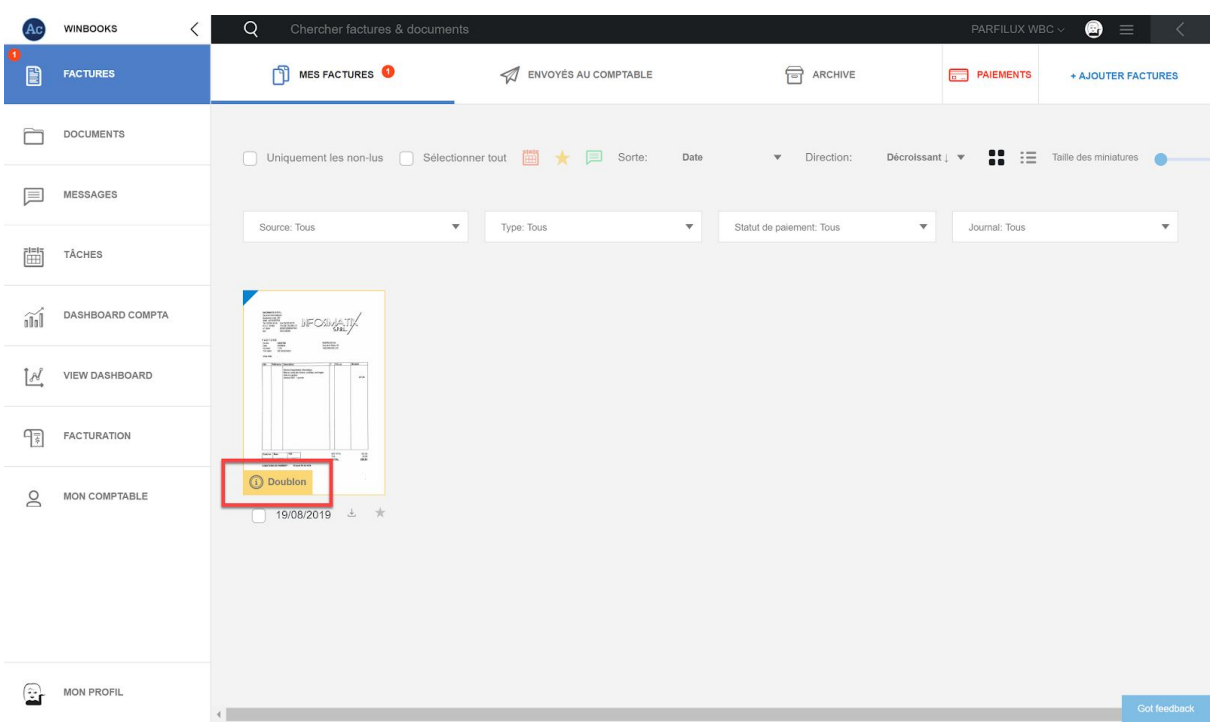

### **2. Éditer vos factures**

Si vous ajoutez une facture par e-mail, vous devrez l'éditer pour lui ajouter un statut de vente ou d'achat (obligatoire).

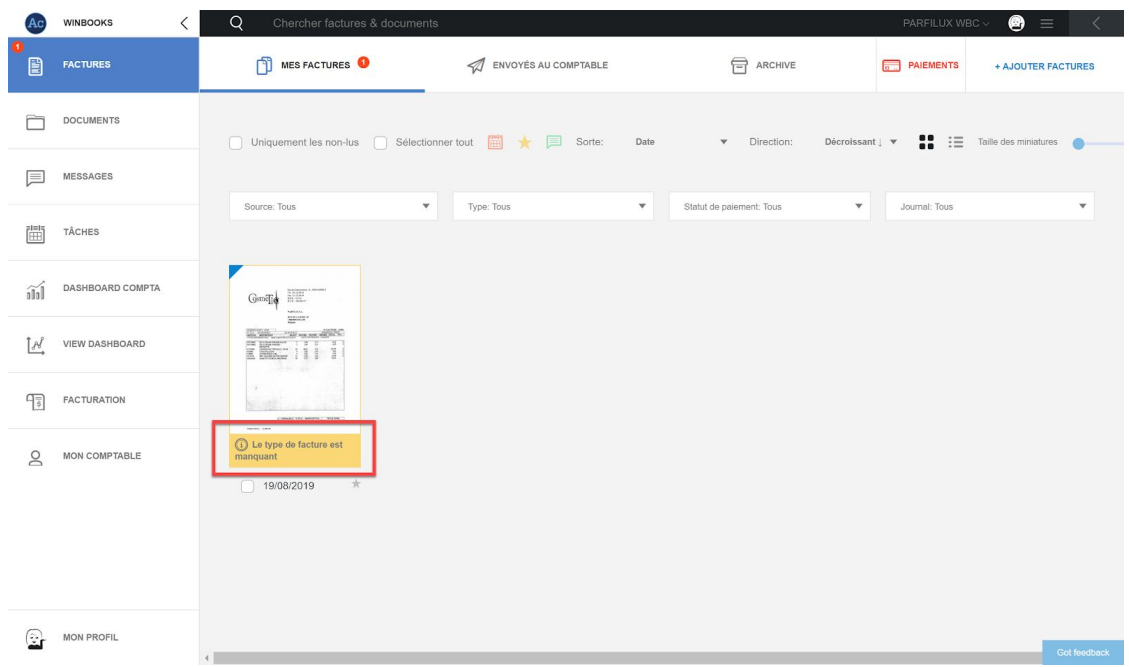

Sélectionnez votre facture et cliquez sur "éditer":

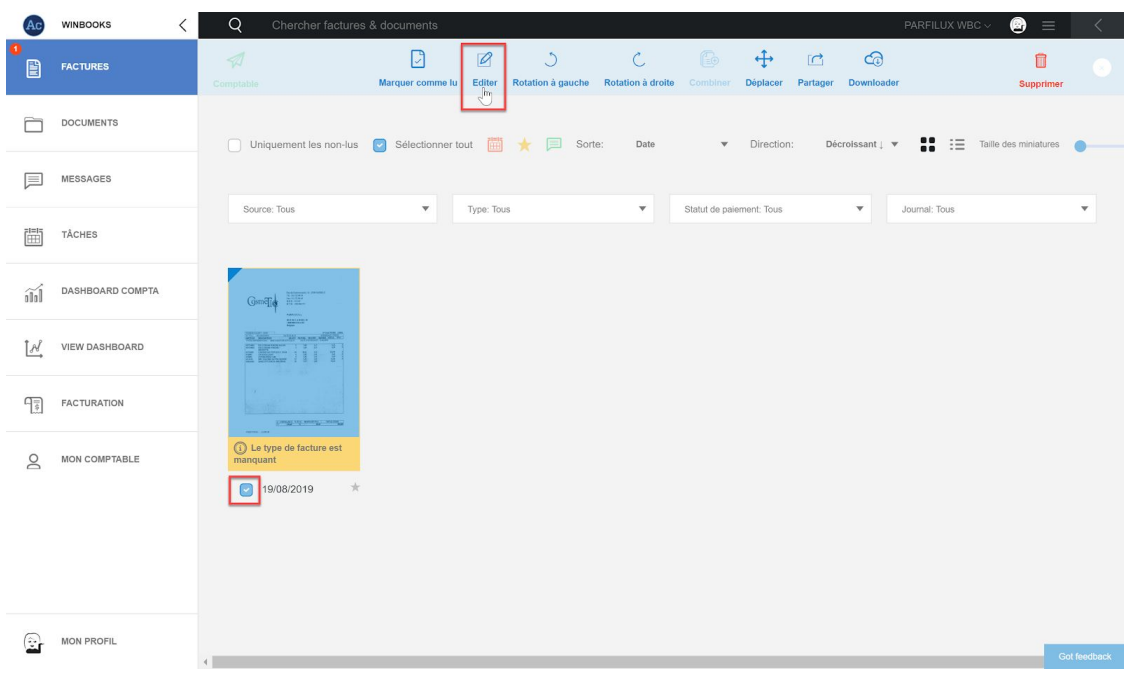

Via la page de notification, sélectionnez le type de facture, puis cliquez sur "Editer facture(s)".

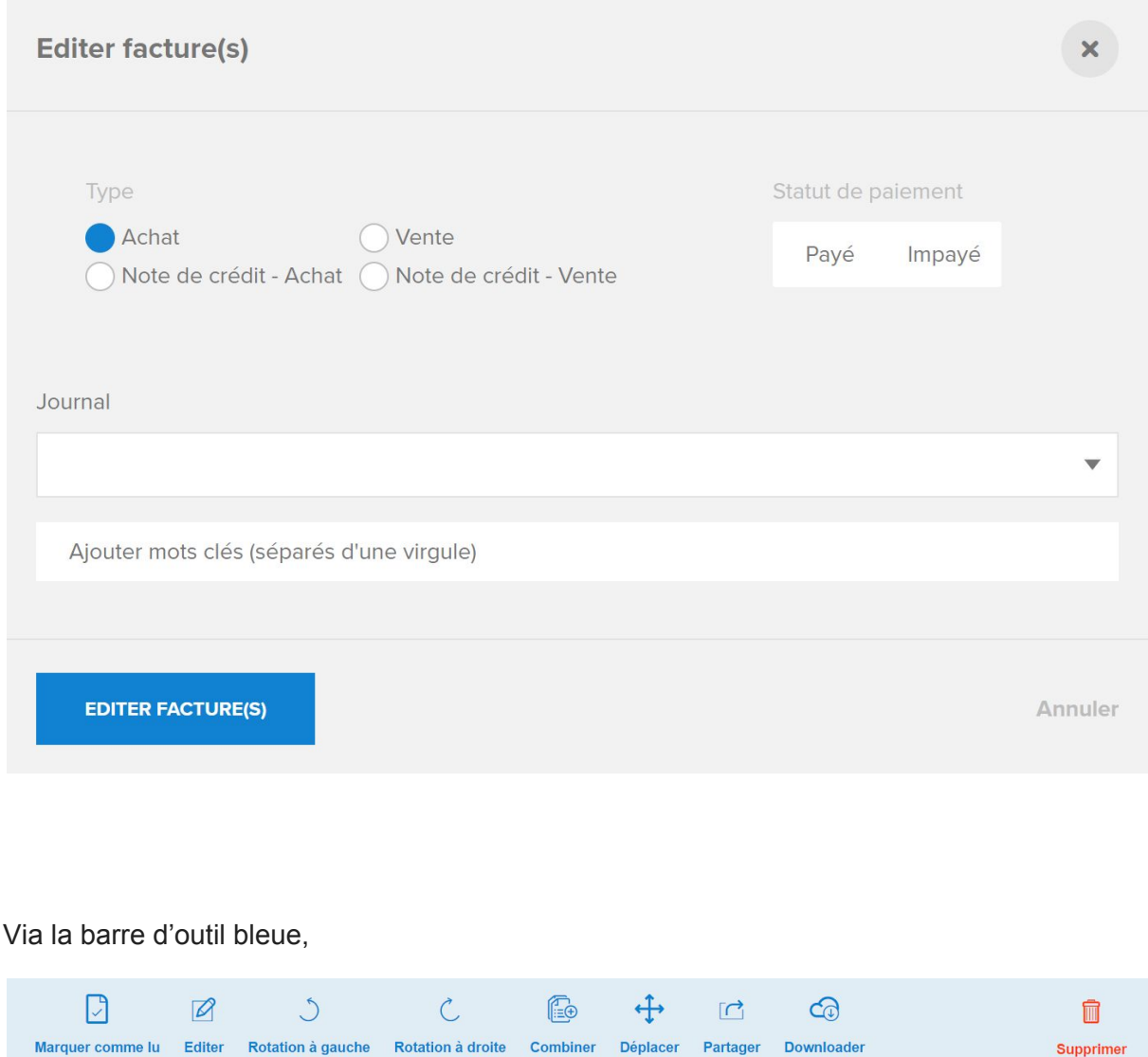

vous pouvez déplacer votre facture, la supprimer, la partager par mail ou la télécharger sur votre PC.

En ouvrant la facture, sur le premier onglet  $\bigcirc$ , vous avez la possibilité d'ajouter ou de modifier les informations générales.

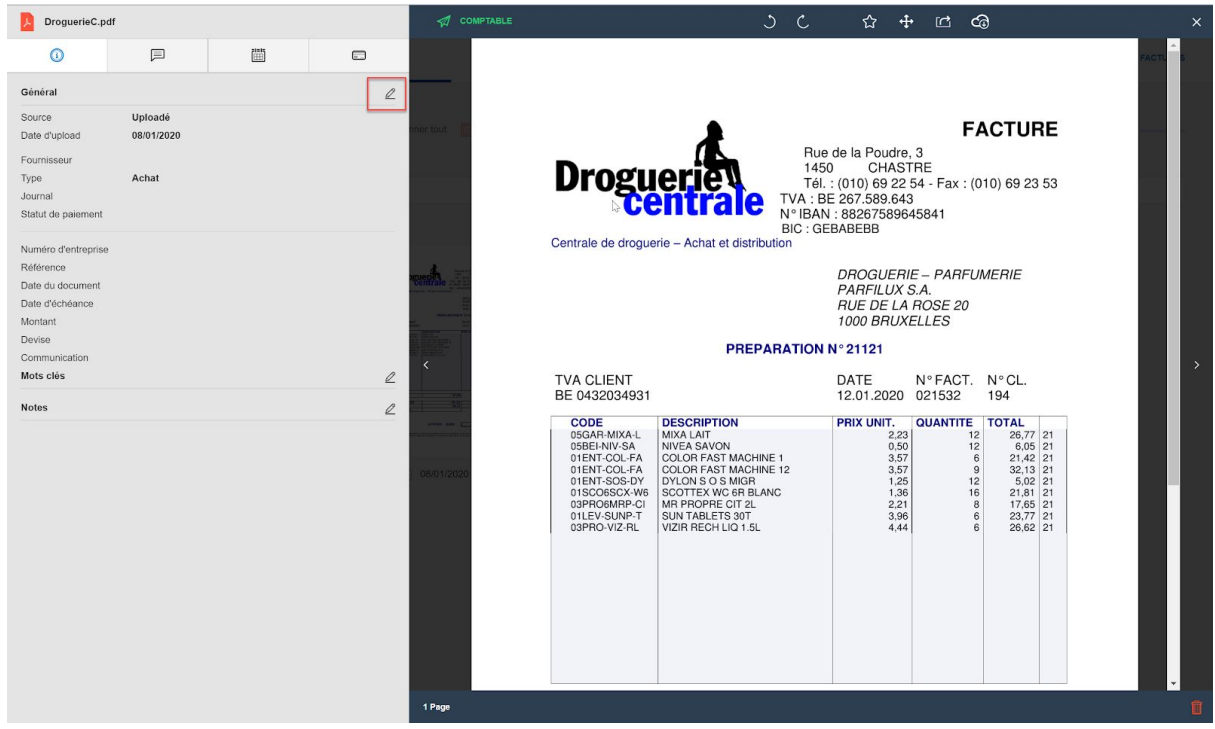

Cliquez sur le crayon pour éditer la facture :

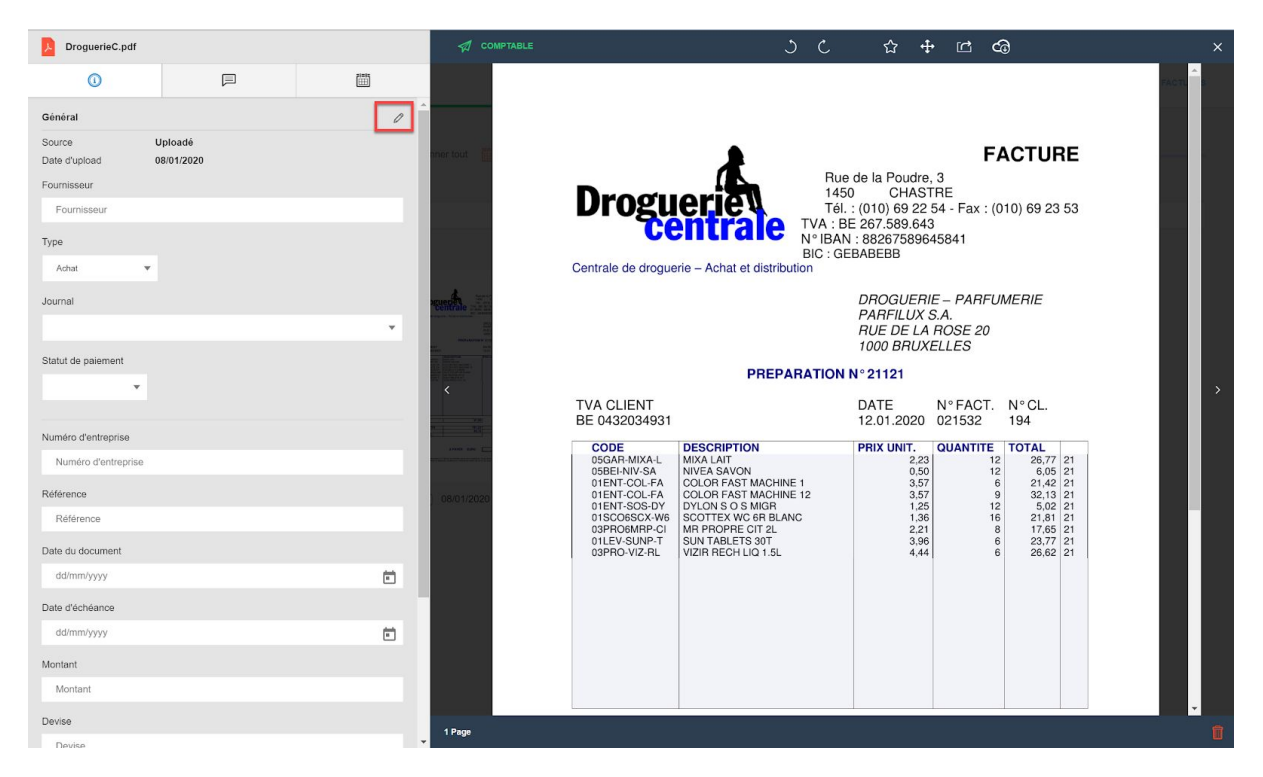

Si vous définissez le statut de paiement de votre facture comme "payé", vous avez la possibilité de renseigner le moyen de paiement lié à celui-ci :

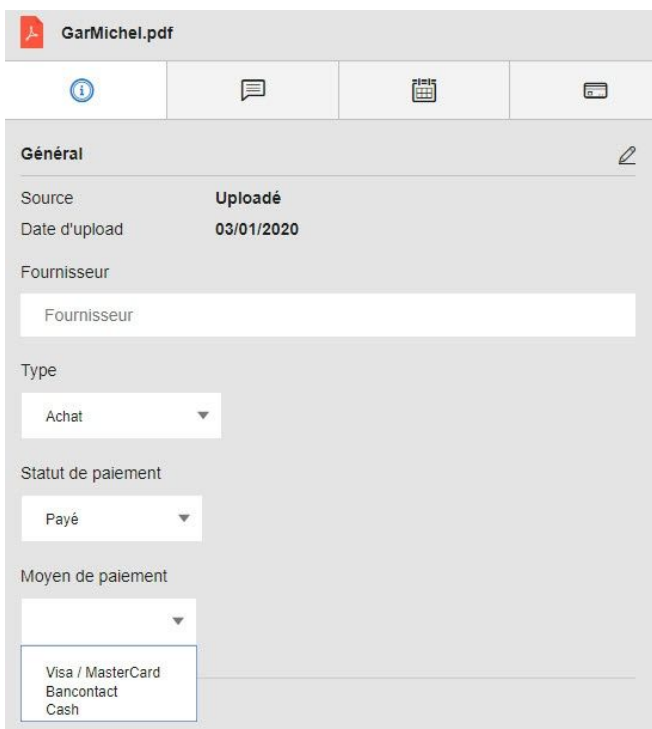

Votre comptable disposera de toutes les informations que vous avez complétées.

Via les deux onglets suivants, vous avez également la possibilité d'ajouter un message ou une tâche à votre facture.

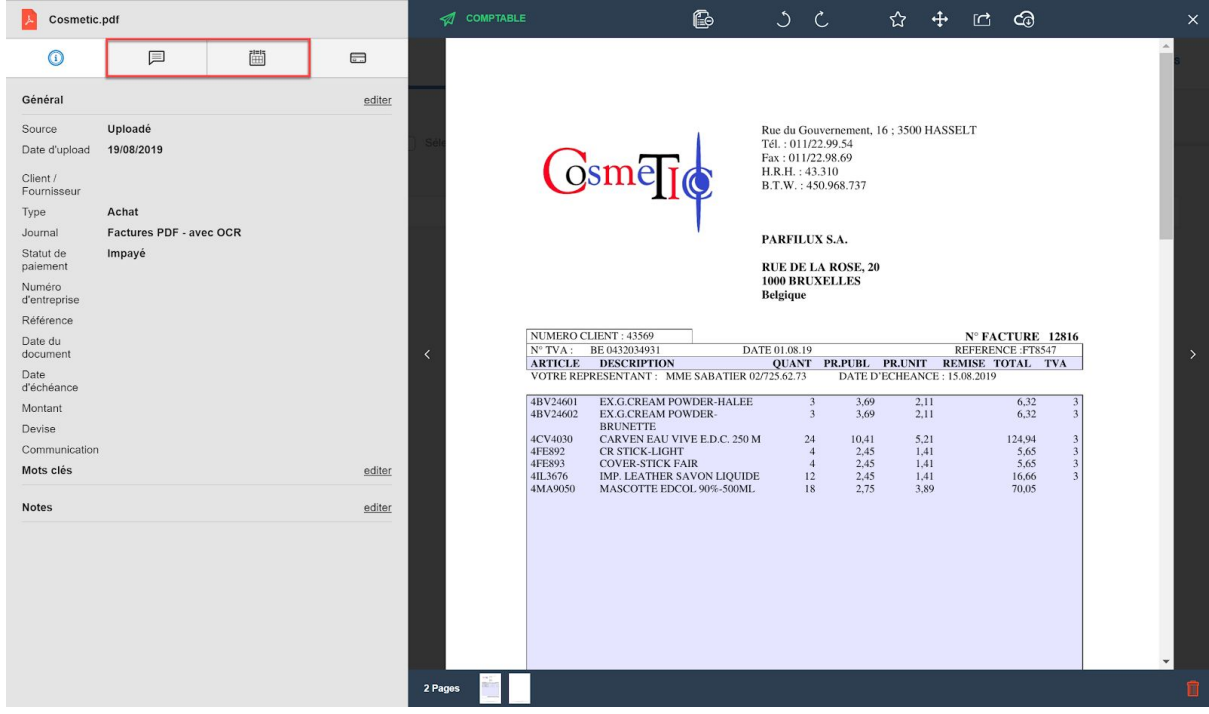

#### Un message:

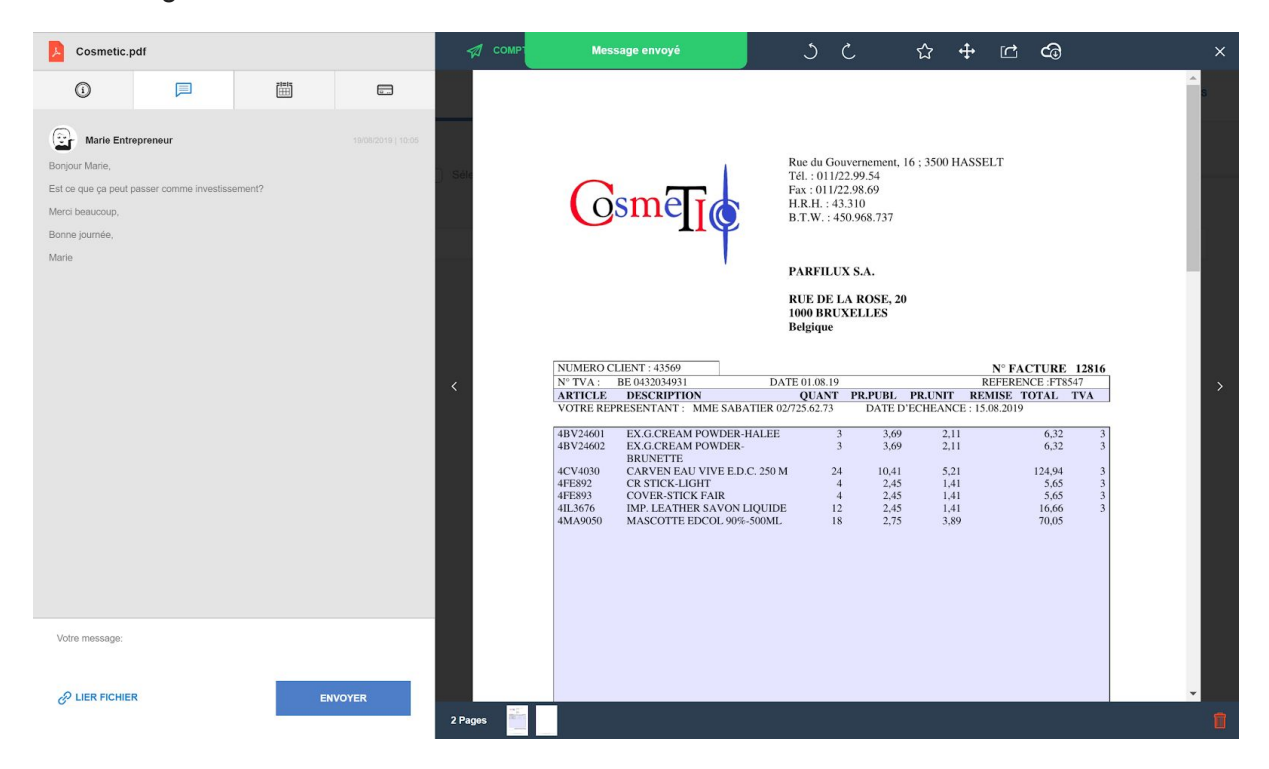

#### Une tâche:

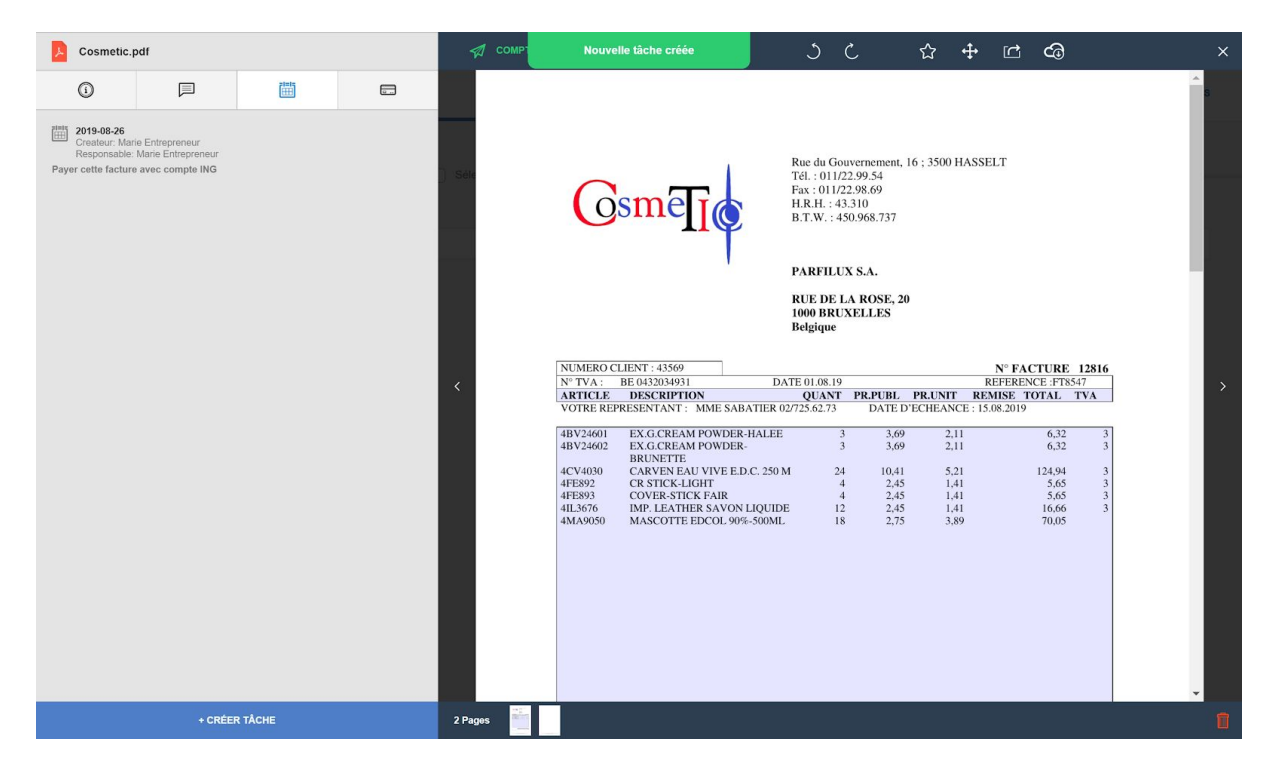

Votre facture aura alors ces logos pour indiquer qu'il y a un message et une tâche sur celle-ci:

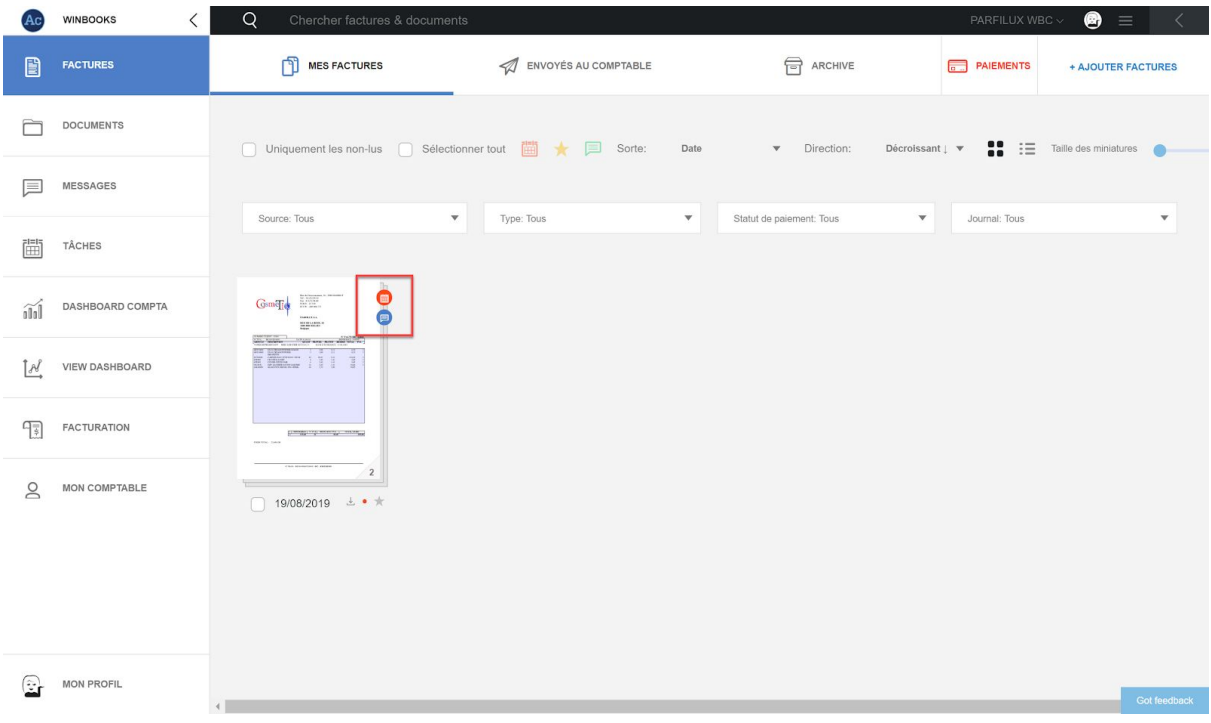

*\*Plus d'informations sur les messages et les tâches dans le point 8.*

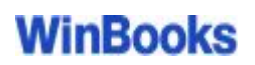

Via le 4ème et dernier onglet, vous retrouvez une fenêtre de paiement. Complétez celle-ci et procédez au paiement de votre facture.

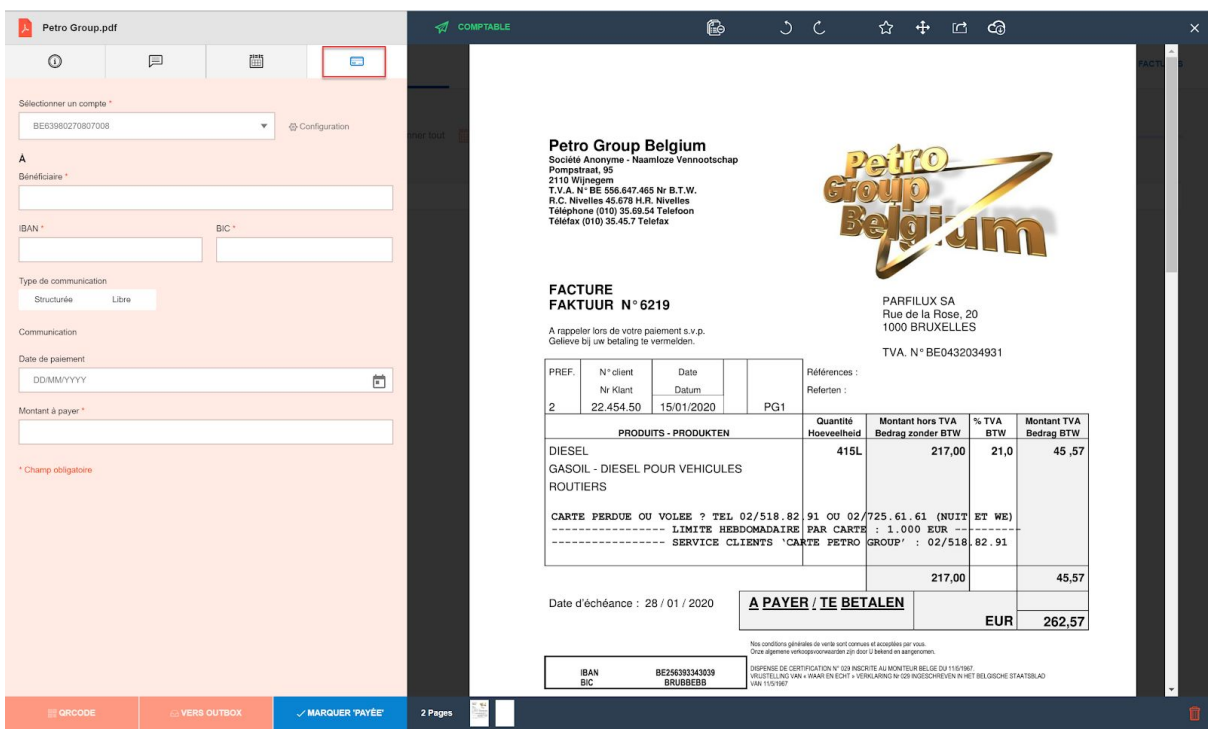

*\*Plus d'informations sur les paiements dans le point 6.*

### **3. Factures groupées/dégroupées**

- Si vous envoyez moins de 10 pages, vos factures restent groupées en un seul PDF. Un numéro dans le bas de la facture vous indique le nombre de pages de celle-ci.
- Si vous envoyez plus de 10 factures à la fois via votre scanner, vous avez le choix entre séparer les factures ou les combiner en un seul PDF.

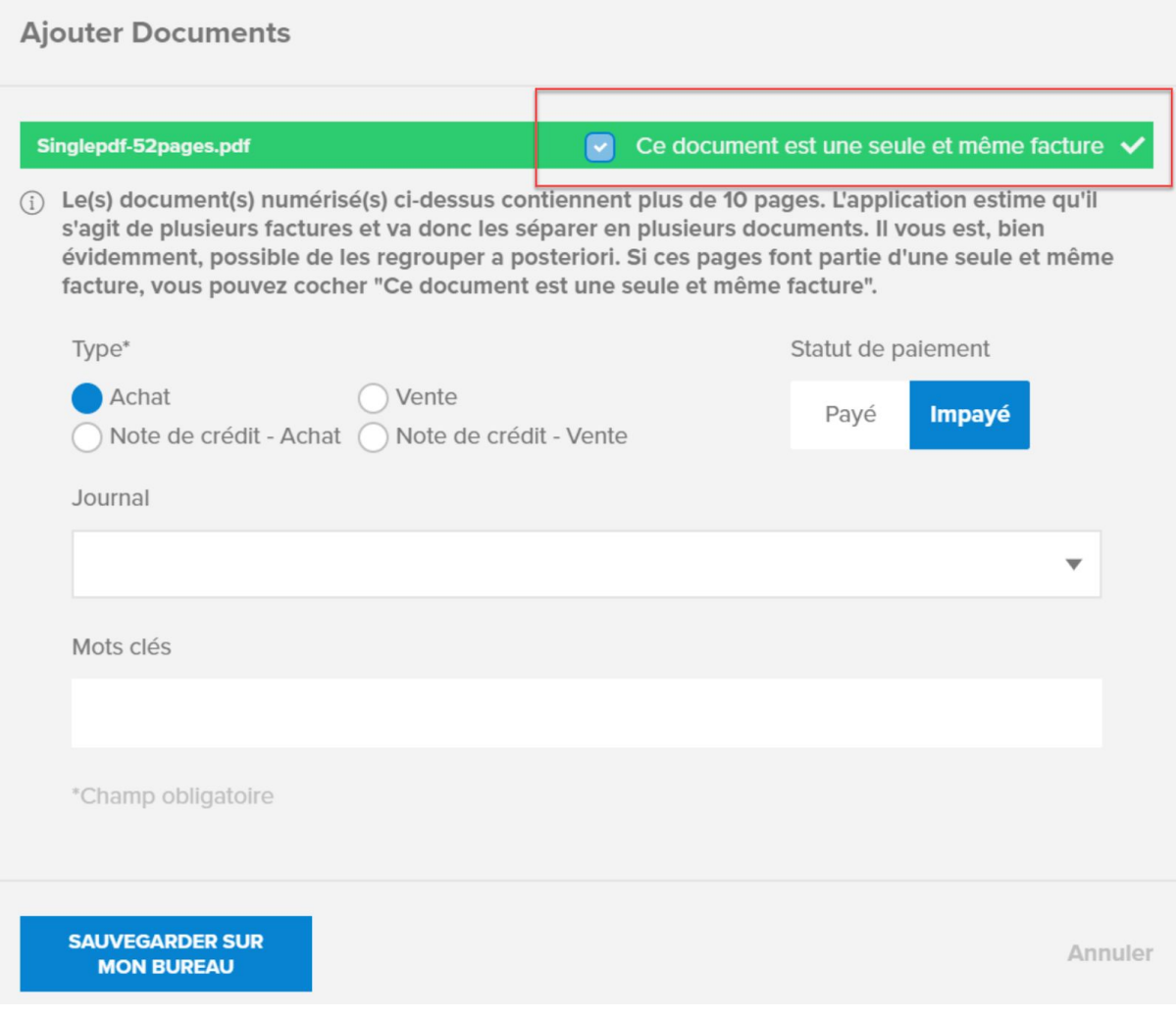

Sélectionnez la facture multiple et cliquez sur "Séparer":

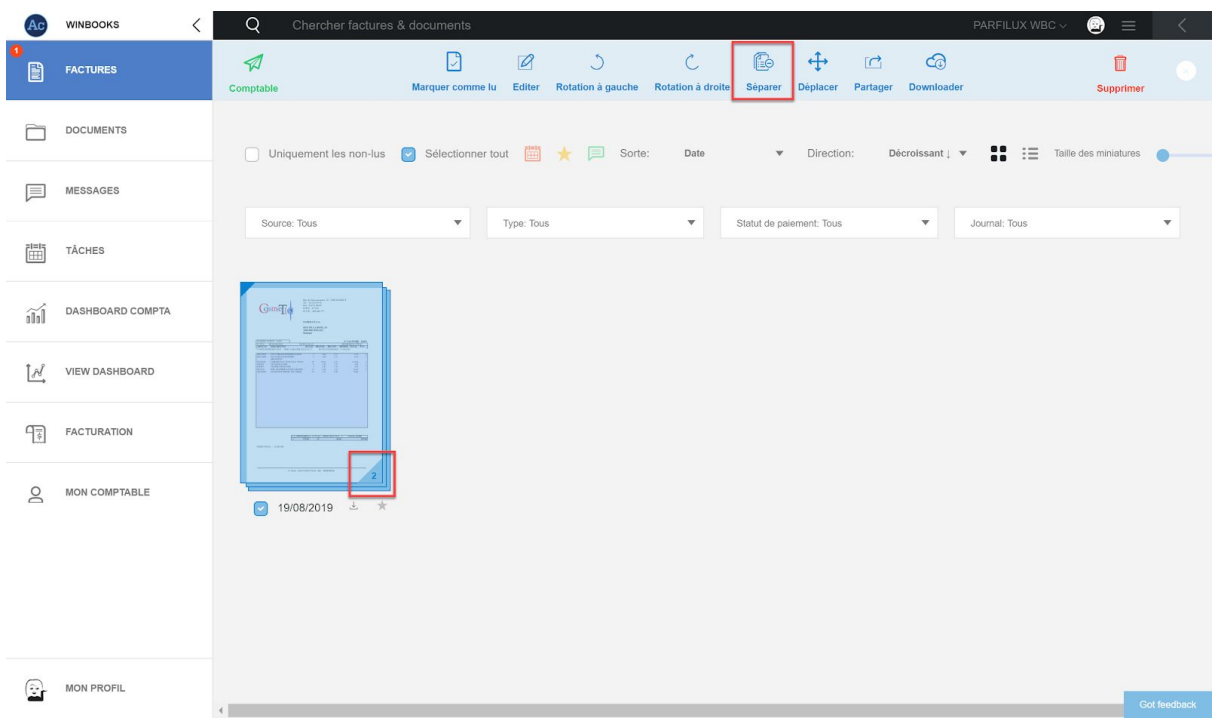

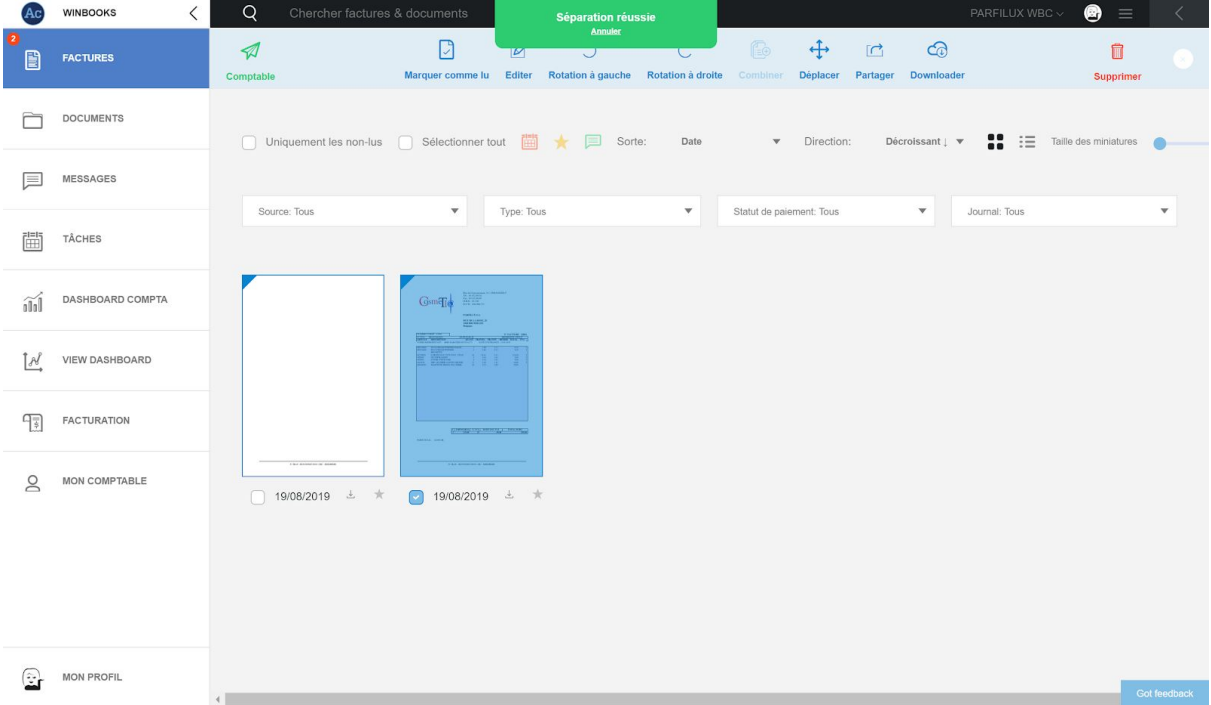

Sélectionnez plusieurs pages, et cliquez sur "Combiner" pour fusionner les factures qui vont ensemble.

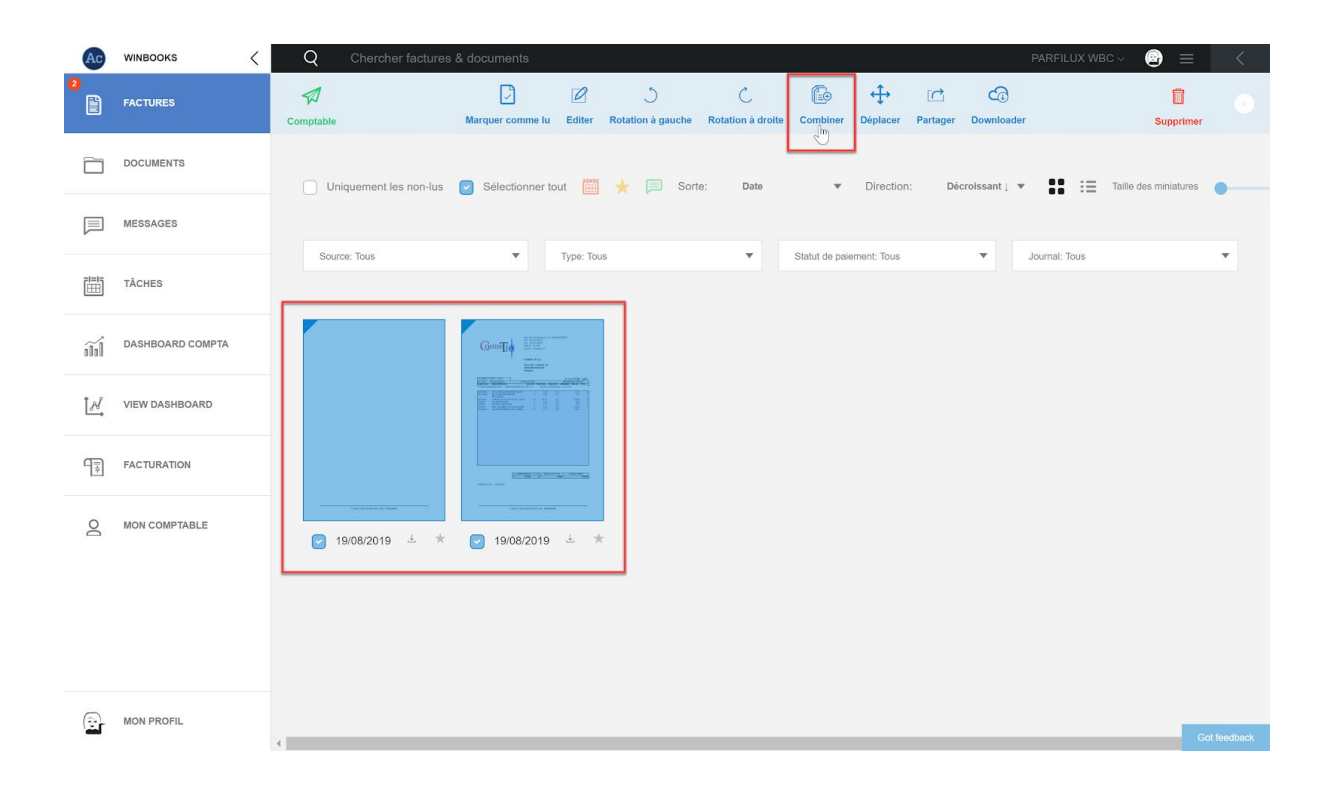

Vous pouvez également faire glisser la première page sur les suivantes pour les combiner.

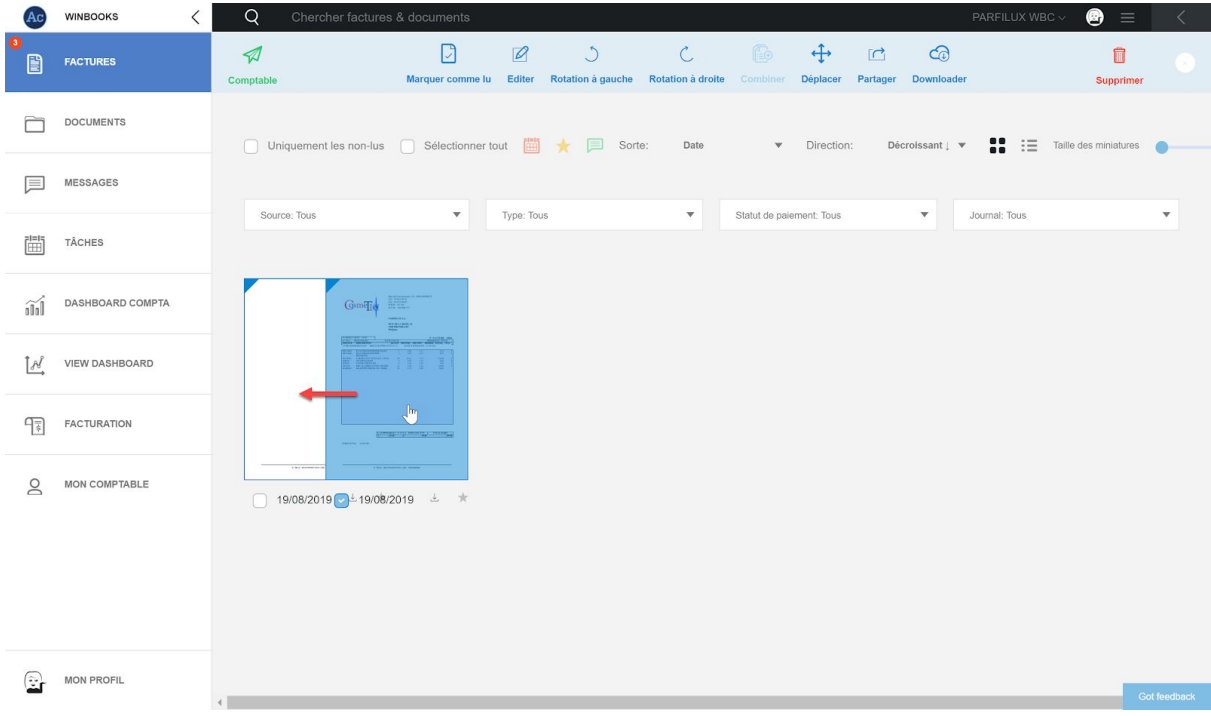

### **4. Envoyer vos factures au comptable**

Sélectionnez toutes les factures que vous souhaitez envoyer à votre comptable.

Cliquez sur

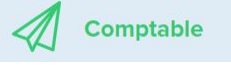

Une page de notification vous fera un récapitulatif.

Vous avez la possibilité de confirmer si ce sont les derniers documents pour cette période ou si vous rajoutez des documents pour une période antérieure.

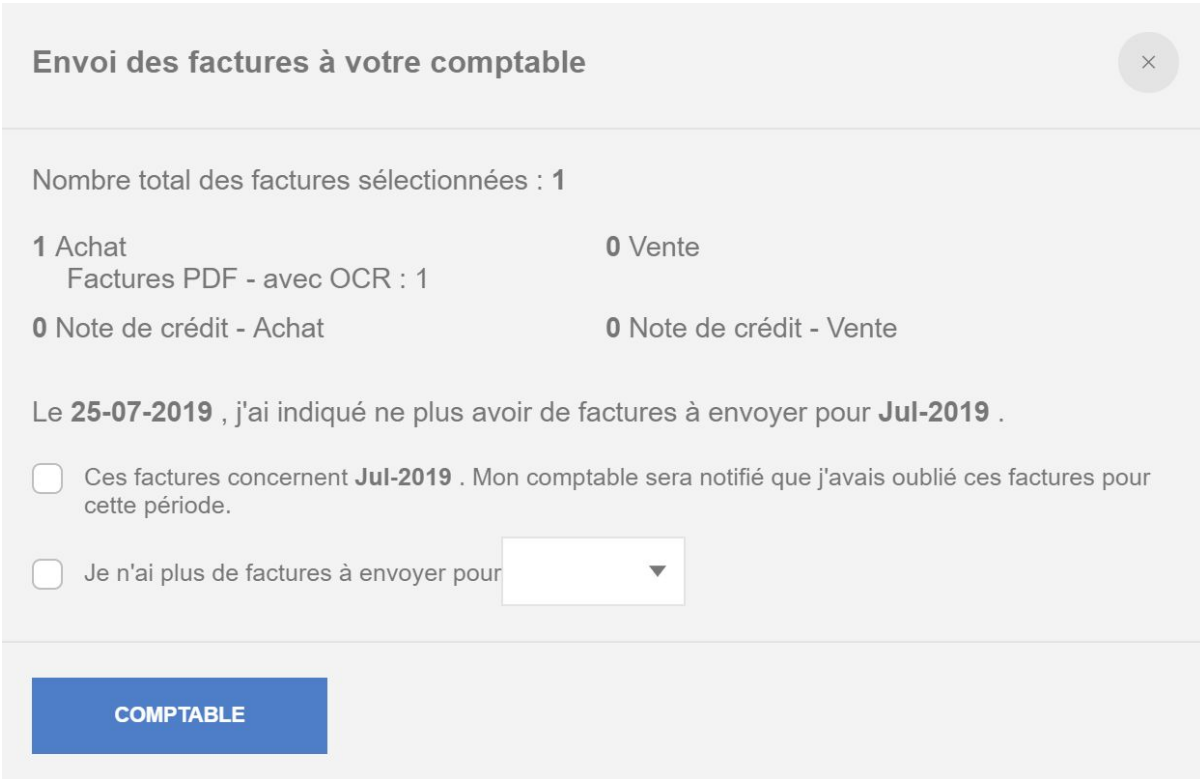

Conclusion: la facture évolue en 3 phases.

De l'onglet "Mes factures" à l'onglet "Envoyés au comptable" puis une fois encodée par votre comptable elle sera envoyée dans l'onglet "Archives" automatiquement.

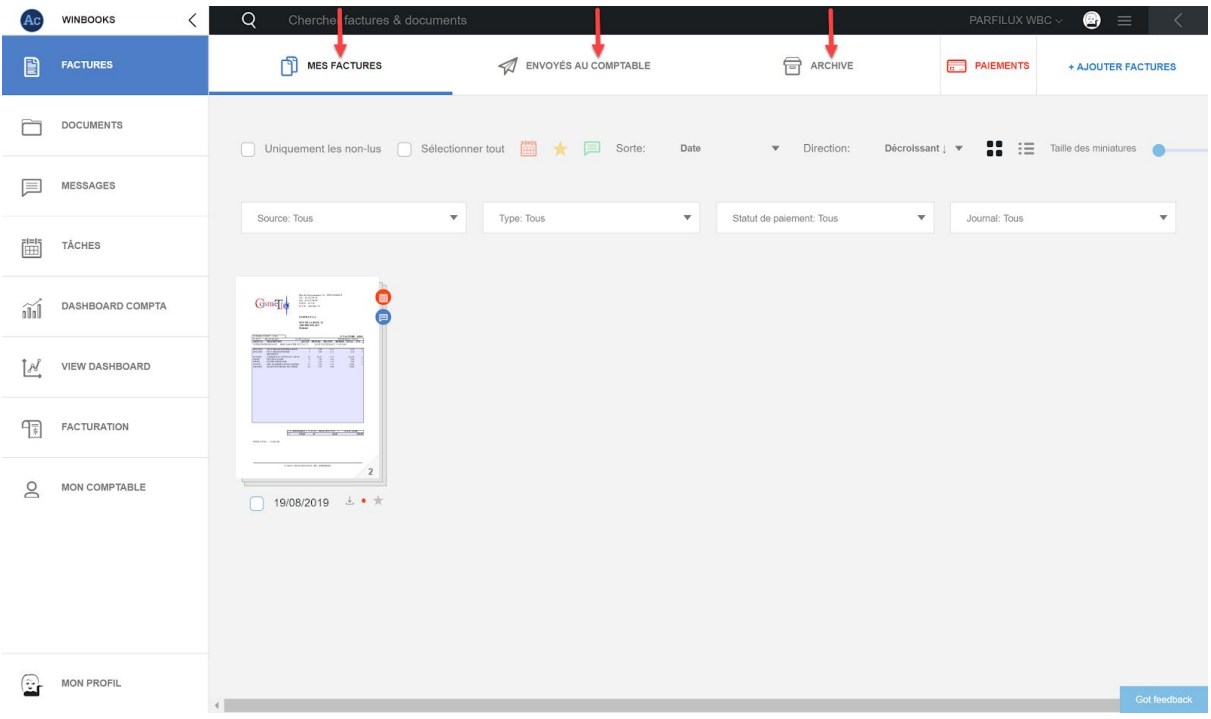

### **5. Consulter les archives digitales**

Dans l'onglet "Archives", vous retrouvez toutes les factures qui ont été comptabilisées.

Elles sont classées par années comptables et par journaux.

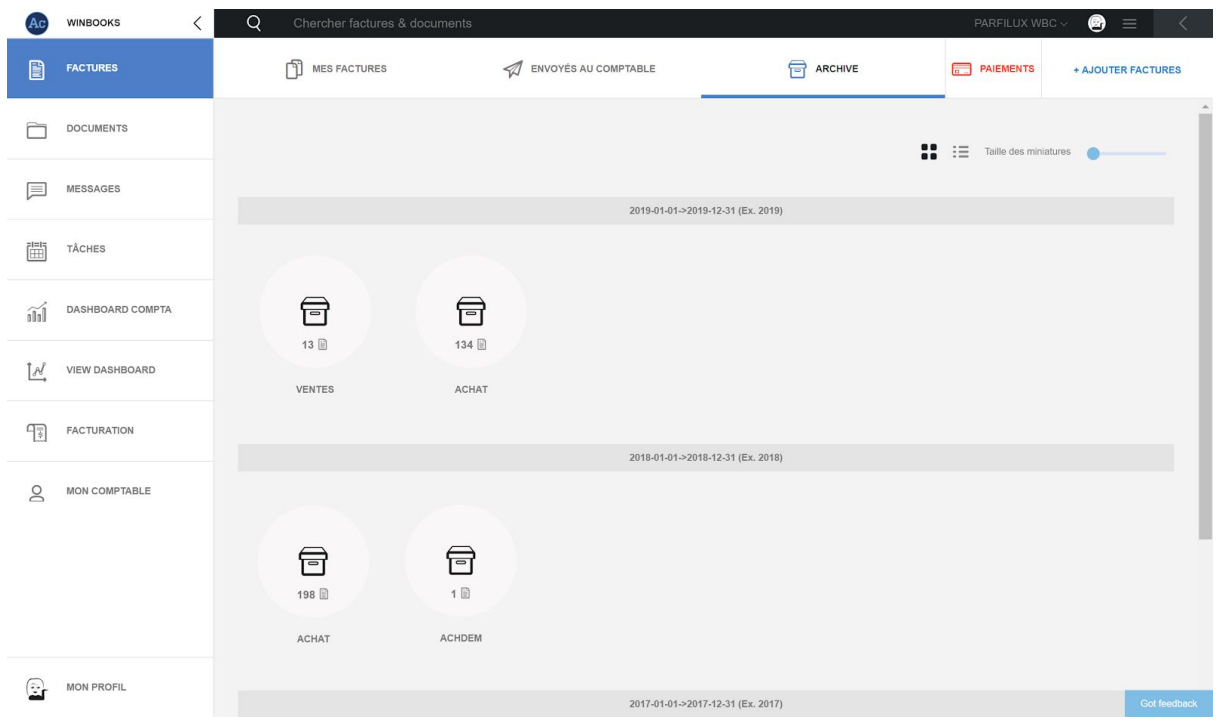

Via ces options, vous pouvez modifier l'affichage de vos archives et augmenter la taille de l'affichage.

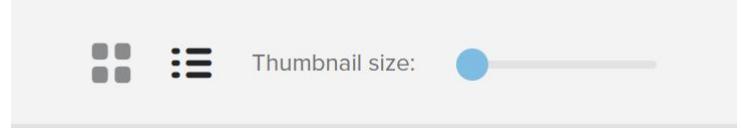

Double cliquez sur le journal souhaité et retrouvez en dessous de chaque facture la numérotation prévue par votre comptable.

Si vous avez posté un message ou une tâche sur votre facture, ceux-ci resteront visibles dans l'onglet "Archive".

Si vous avez sélectionné un statut de paiement lors de l'ajout de la facture, elle aura un indicateur de paiement:

Point rouge -> facture impayée

Point vert -> facture payée

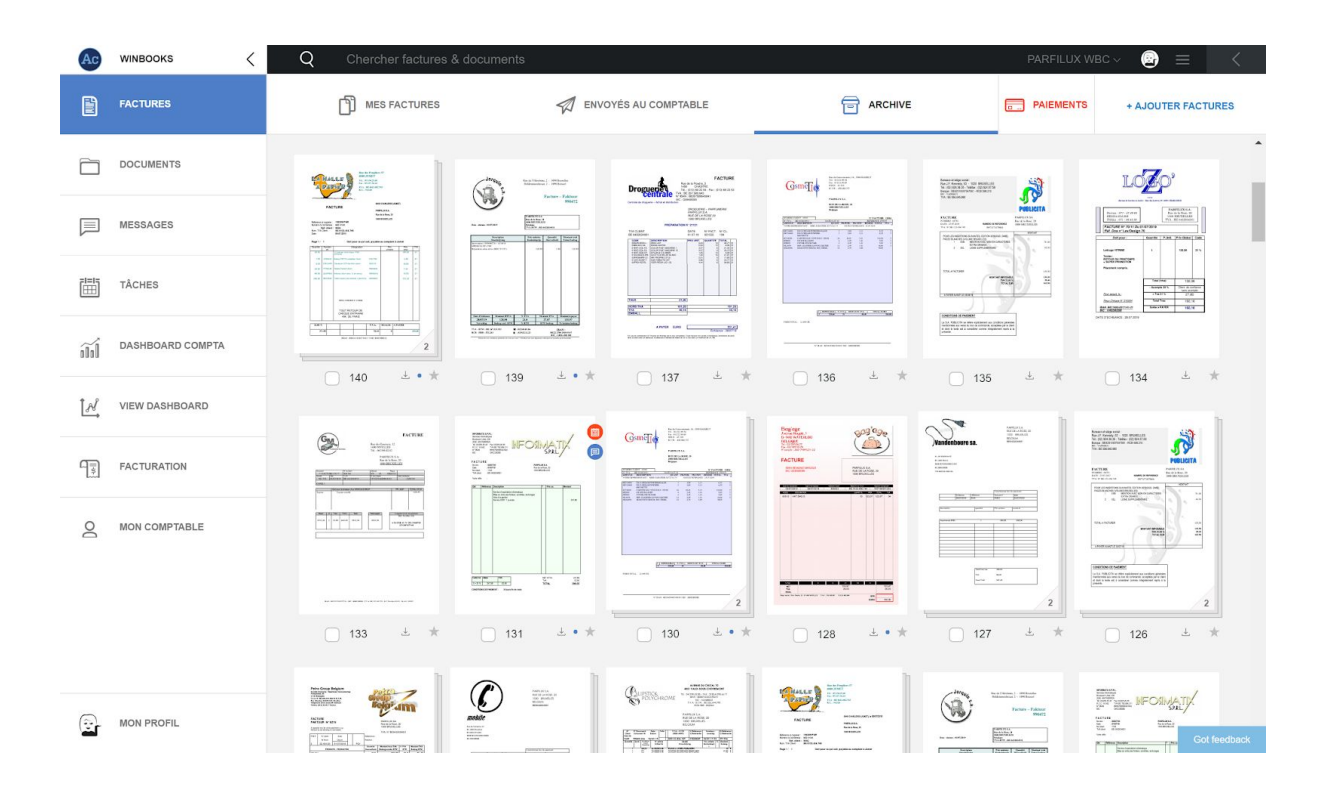

*\* Plus d'informations sur le statut des paiements dans le point 6.*

### **Recherche dans les archives**

Vous avez plusieurs possibilités pour effectuer des recherches sur toutes vos factures et /ou documents dans Connect.

Recherches regroupées:

- Sélectionnez un exercice, et un journal
- Sélectionnez l'affichage en liste
- Effectuez un filtre sur les différentes données (date, montant, période, client,...)

Exemple : Filtre sur client/fournisseur.

Vos clients ou vos fournisseurs sont maintenant regroupés par ordre alphabétique:

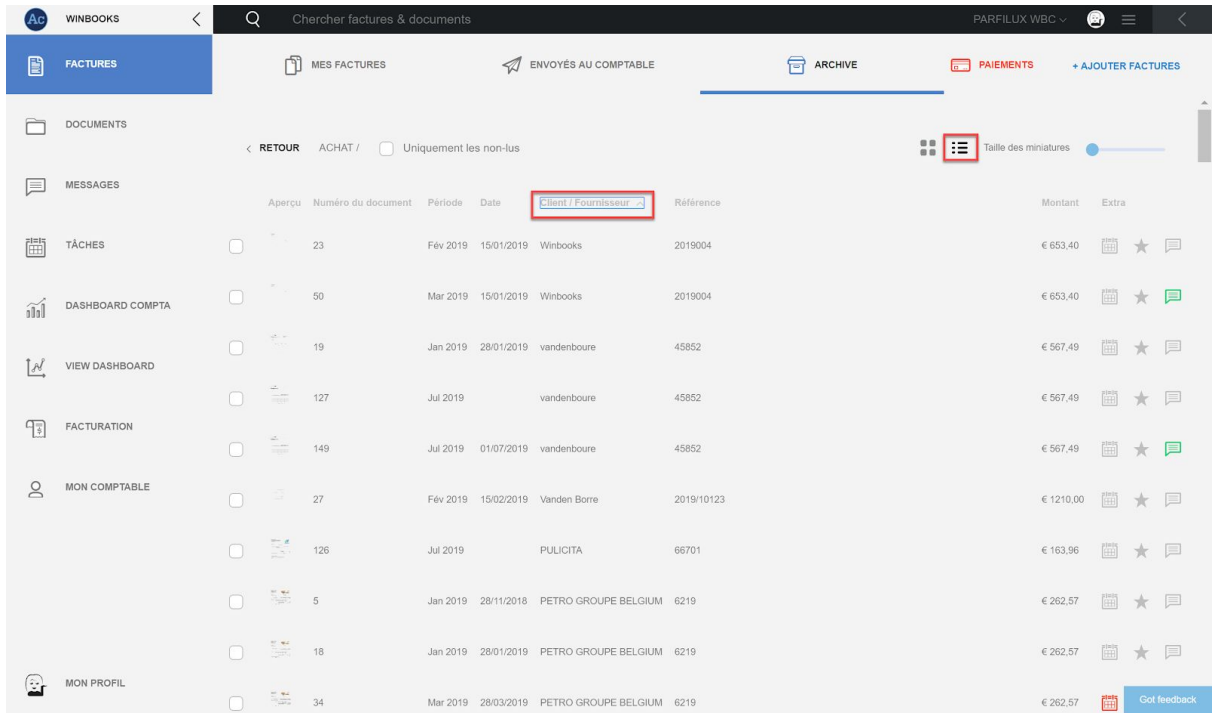

#### Recherches standards:

Via la barre de recherche située en haut de l'écran.

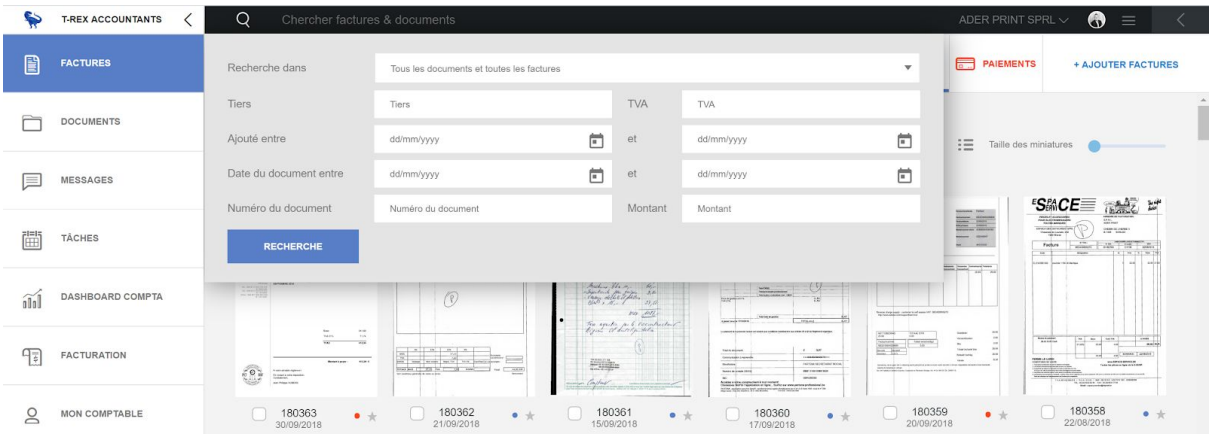

Vous pouvez indiquer le nom d'un client ou d'un fournisseur dans la barre principale.

Si vous le souhaitez, vous pouvez spécifier votre recherche en complétant les différents filtres:

- Tiers
- Date du document
- Montant
- ...

Exemple avec une recherche sur le fournisseur "COSMETIC" avec un montant de 150€ :

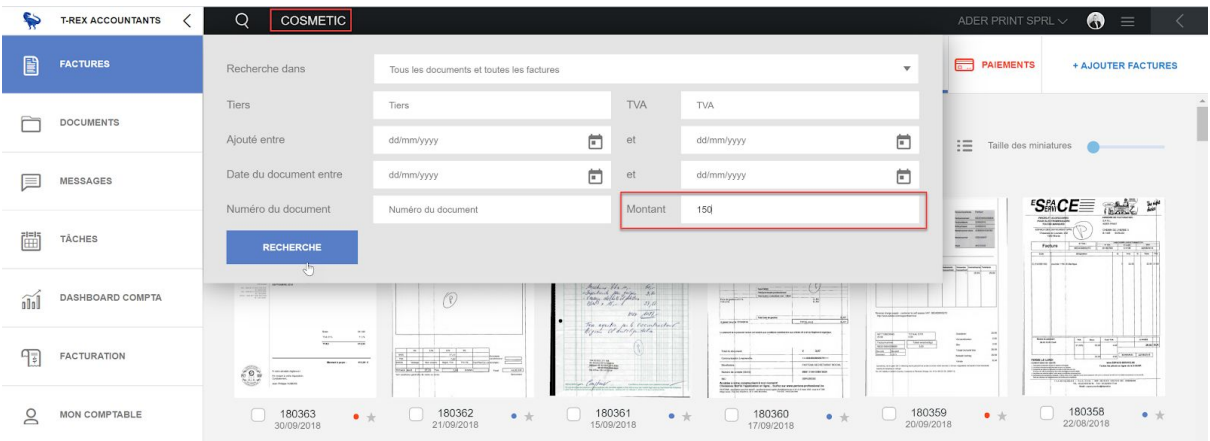

N.B : Le montant recherché peut être encodé comme suit : 150,00, 150.00 ou 150

Connect a effectué la recherche et a retrouvé les factures de ce fournisseur, pour ce montant :

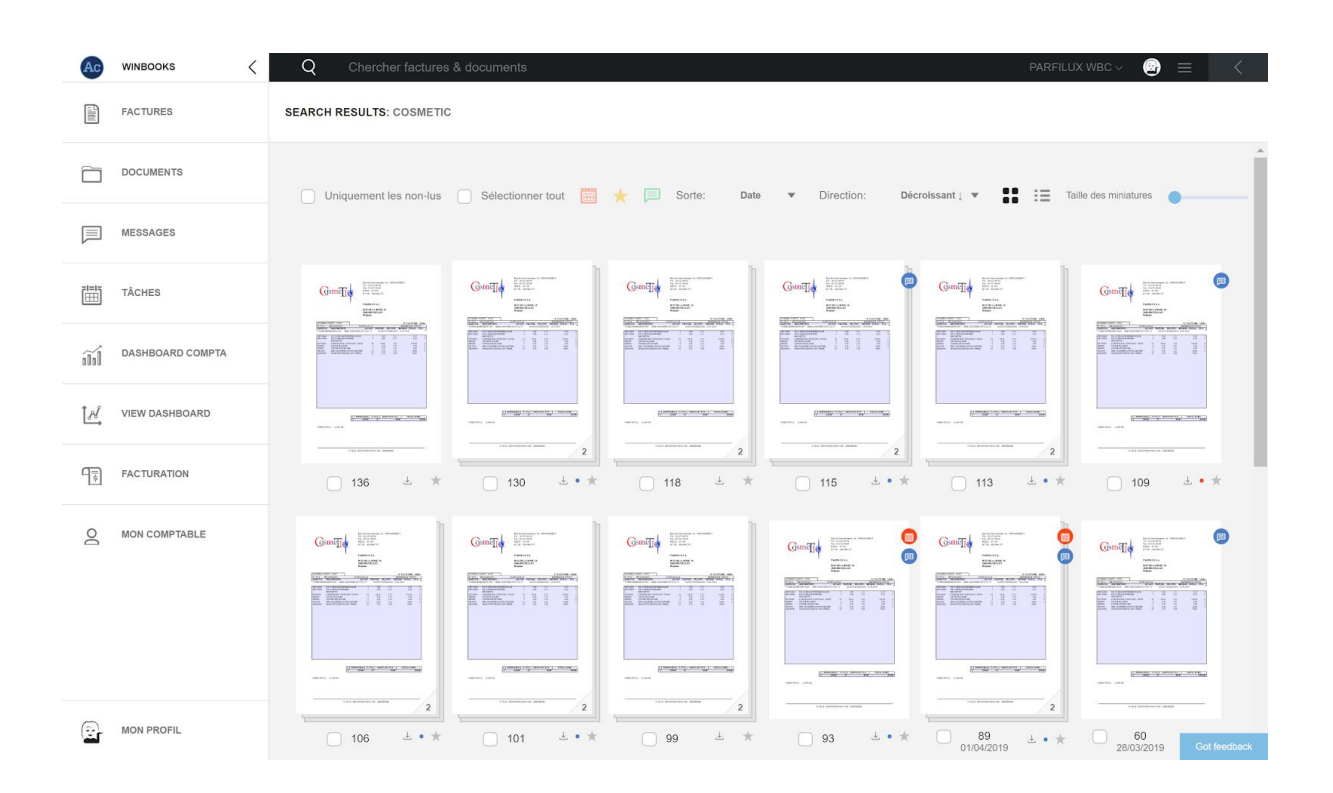

#### Recherches spécifiques:

Si votre comptable travaille avec de la reconnaissance de données (OCR), il y aura une reconnaissance plein texte sur vos factures et documents.

Vous pouvez alors rechercher n'importe quel mot figurant sur vos factures; une marque, une plaque de véhicule, une référence fournisseur, un nom commun… etc.

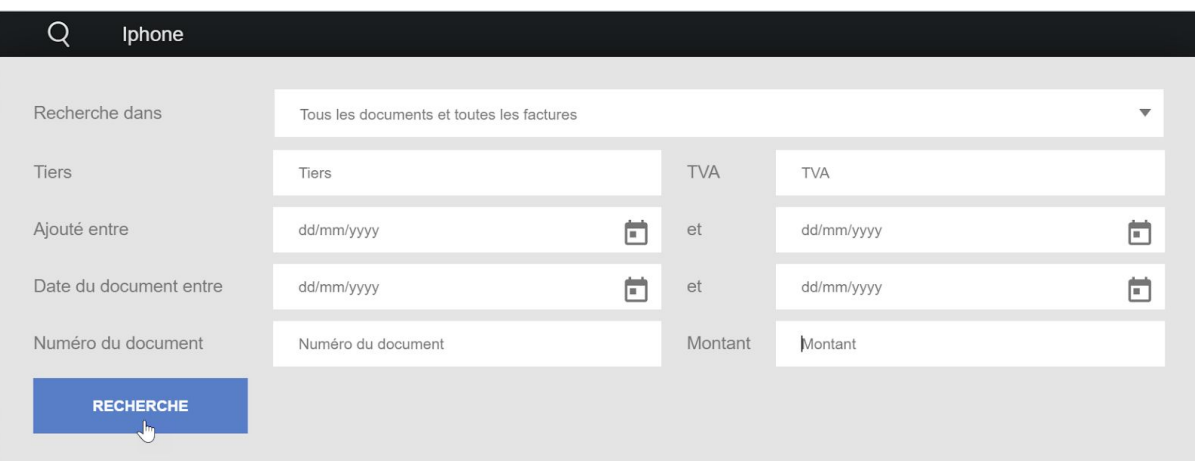

Exemple avec le mot "Iphone"

Connect retrouve trois factures, ou le mot "Iphone" figure dessus:

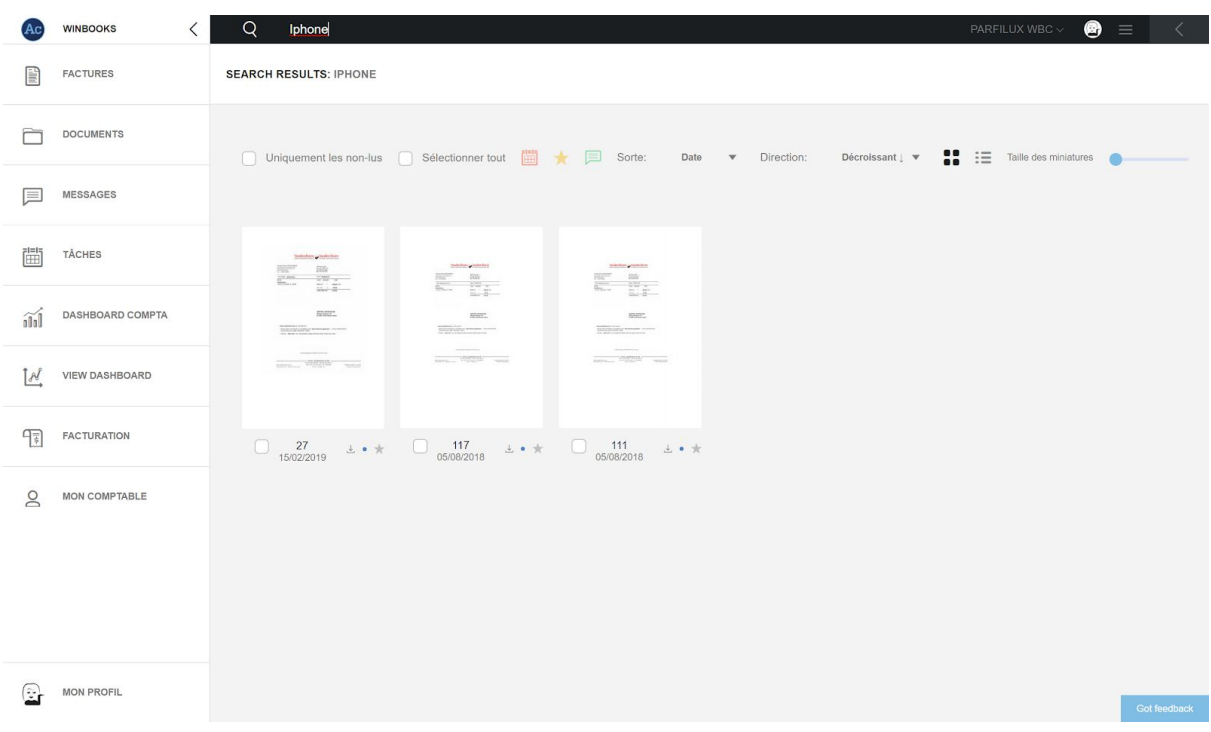

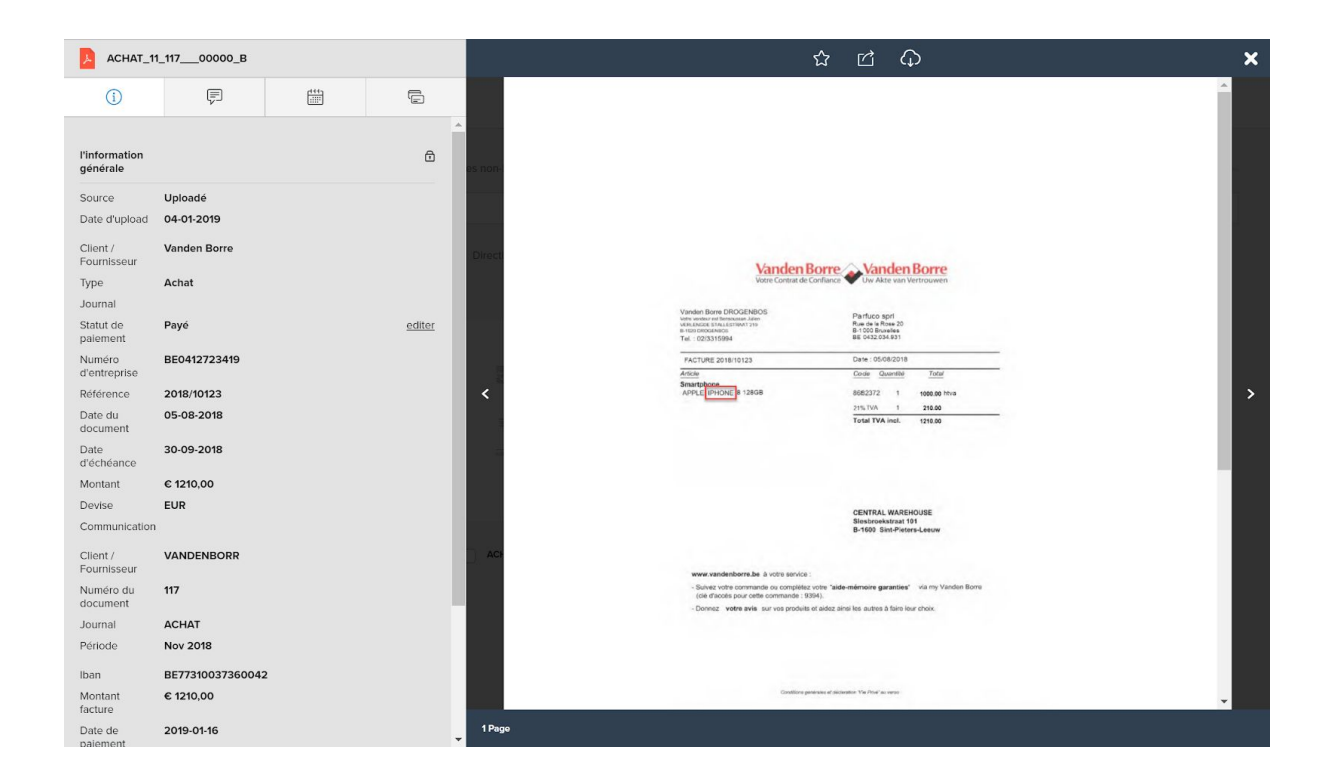

### **6. Paiements des factures**

Connect vous permet de procéder au paiement de vos factures de deux manières:

- 1. Via un QR code que vous pouvez scanner dans votre application bancaire sur votre smartphone (actuellement supporté par Belfius, KBC et CBC). C'est un moyen rapide de payer une facture.
- 2. Via la création d'un fichier SEPA qui reprend une ou plusieurs factures à payer et que vous pouvez importer dans votre application Business Banking.

Retrouvez les factures à payer, qui on été ajoutées sur la plateforme ayant un statut "impayé" ou "non-défini".

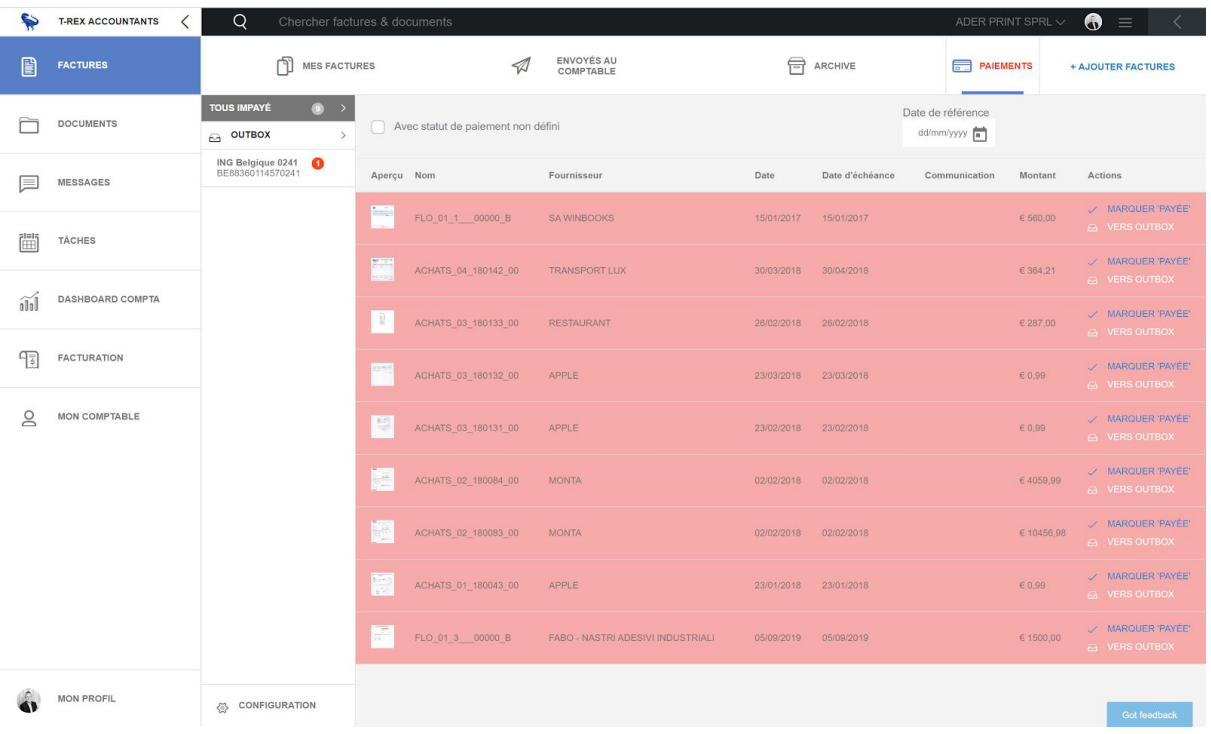

Les factures échues à ce jour sont sur fond rouge.

Via la date de référence, vous pourrez ajuster vos recherches.

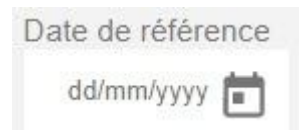

Cliquez sur les en-têtes des colonnes pour trier les données par ordre croissant ou décroissant.

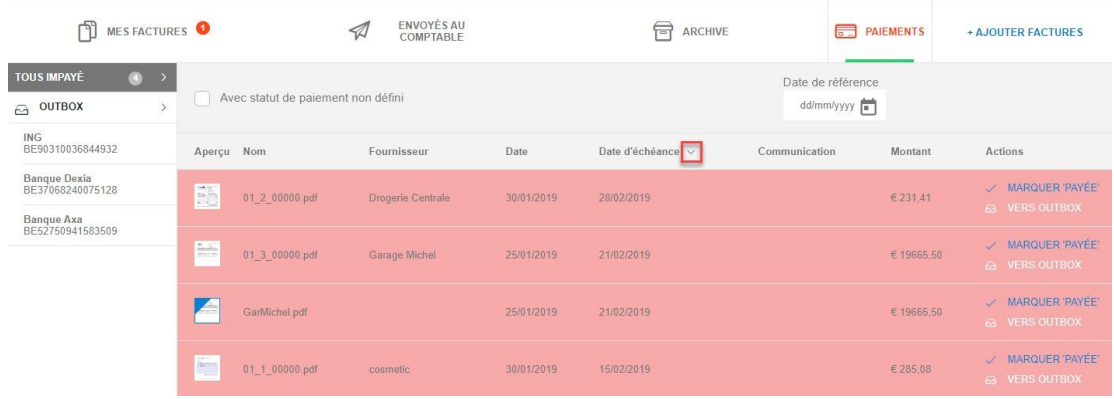

#### Procédez au paiement

Cliquez sur **e** VERS OUTBOX pour ouvrir la fenêtre de paiement de la facture de votre choix.

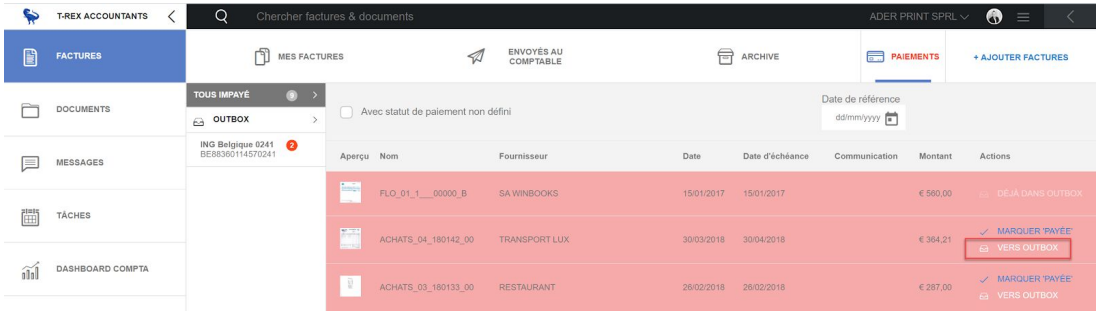

Choisissez un compte, et complétez les informations.

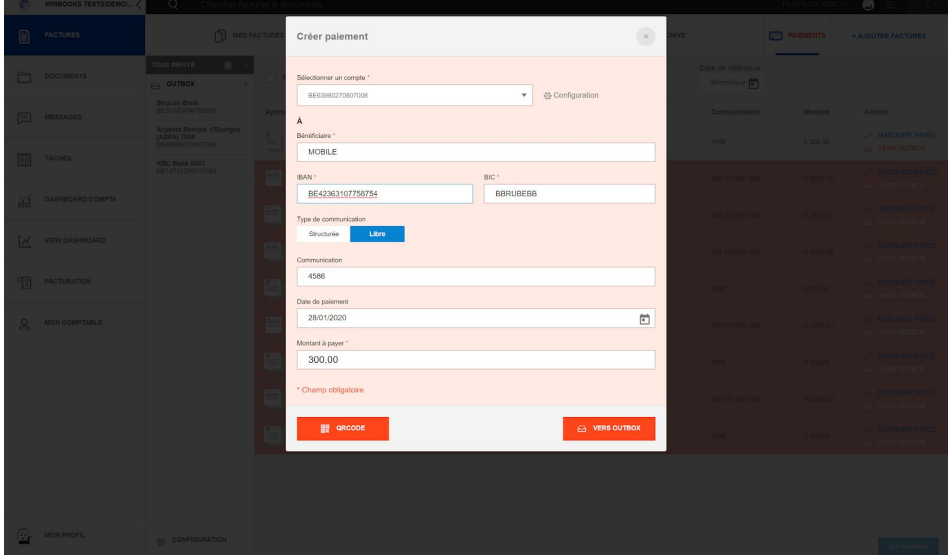

Deux possibilités pour finaliser le paiement de votre facture:

- Soit générer un QR Code
- Soit envoyer vers OutBox (enveloppe de paiement)

### QR CODE

Générez votre QR Code via **et algebra de la contra** et scannez celui-ci dans votre application bancaire.

NB: Actuellement seules les banques Belfius et CBC/KBC sont compatibles avec ce format de QR Code.

Payez votre facture avec un EPC QR code

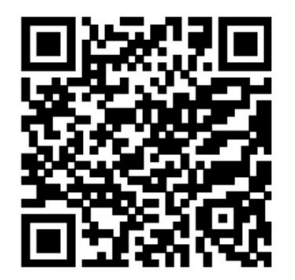

Bénéficiaire Iban **BIC** Montant facture

**SA WINBOOKS** BE61000171003017 BPOTBEB1 € 560,00

Afin d'utiliser ce code QR, vous devez disposer d'une application mobile compatible qui reconnaît et peut traiter le code EPC QR. En Belgique, les applications bancaires mobiles de Belfius et KBC peuvent traiter ce code QR.

Attention: D'autres applications de paiement (Bancontact/Payconic, par exemple) utilisent d'autres formats QR qui ne sont pas compatibles avec l'EPC QR.

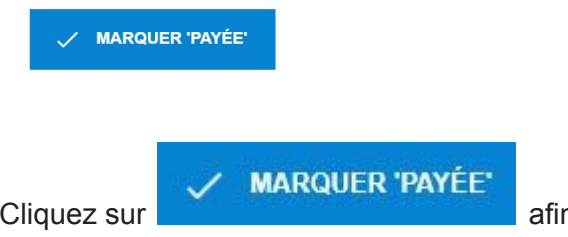

Cliquez sur **afin d'attribuer le statut "payé" à votre facture.** 

### **OUTBOX**

Sélectionnez et votre paiement sera envoyé vers

votre enveloppe de paiement (OutBox).

Vous pouvez ainsi envoyer une ou plusieurs factures à payer dans votre enveloppe de paiement.

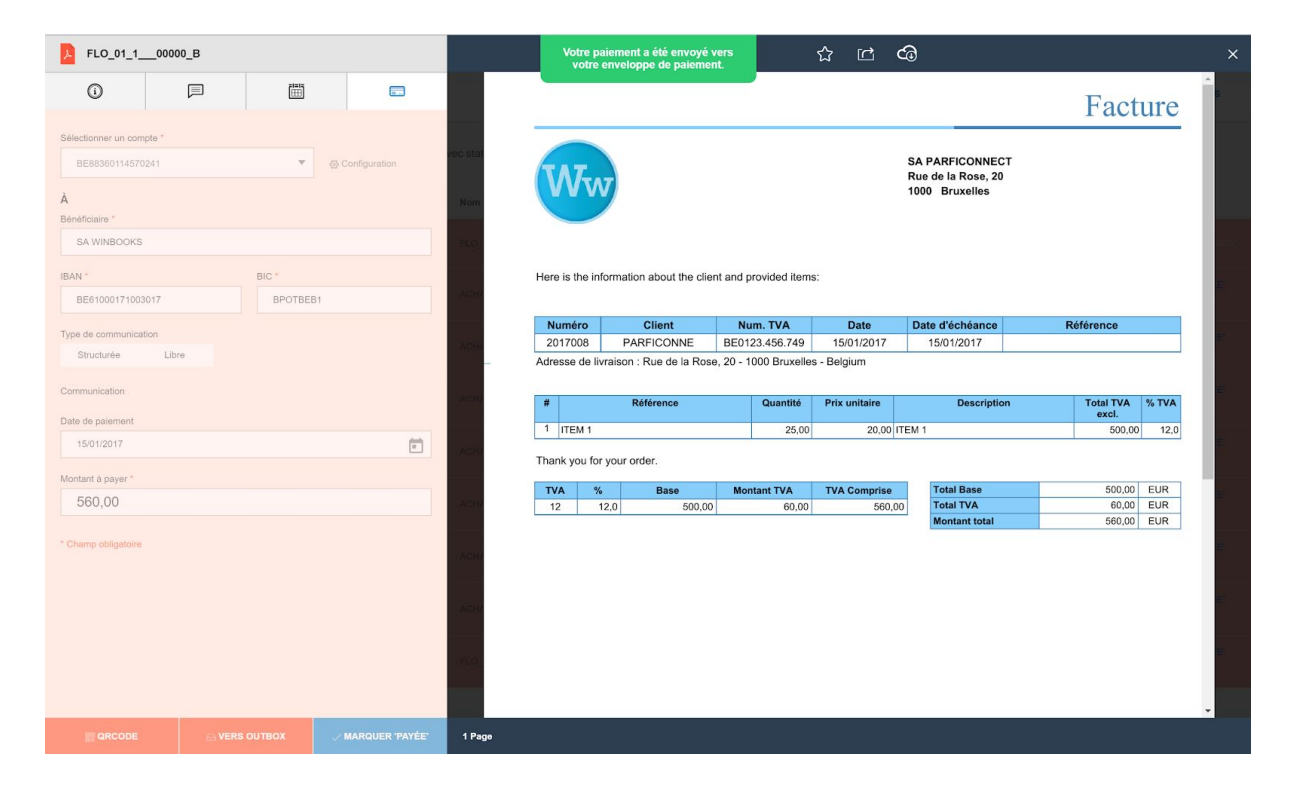

Une fois que vos factures à payer sont dans votre OutBox, cliquez sur le compte bancaire que vous aviez sélectionné.

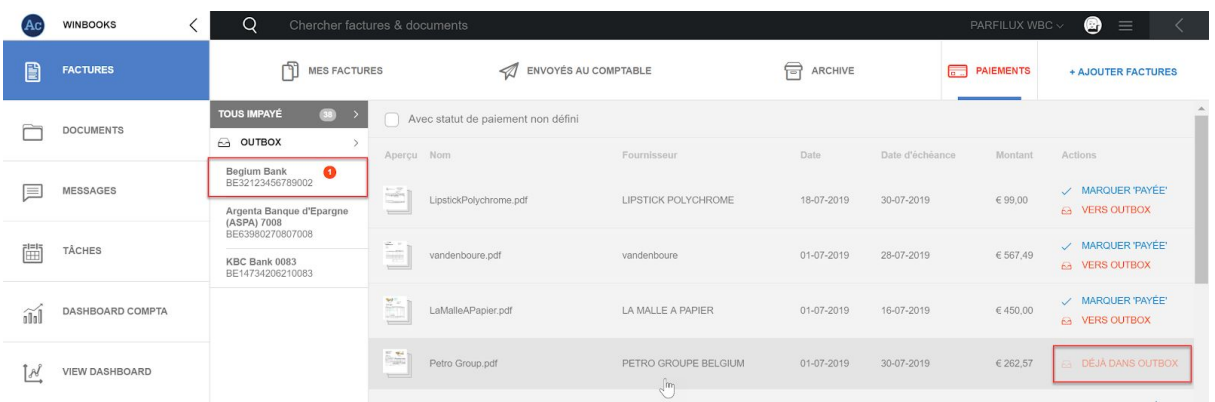

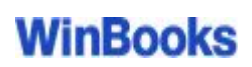

Téléchargez votre document de paiement (fichier SEPA sous format XML) que vous pouvez importer ensuite dans votre business Banking.

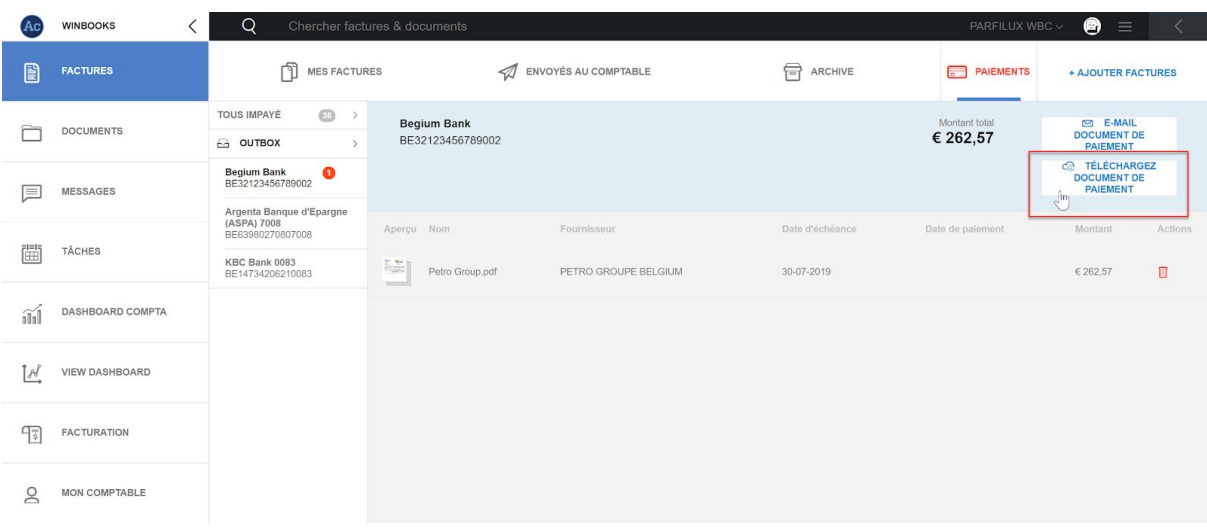

Tous les fichiers SEPA téléchargés pourront être retrouvés dans l'onglet " Mes documents".

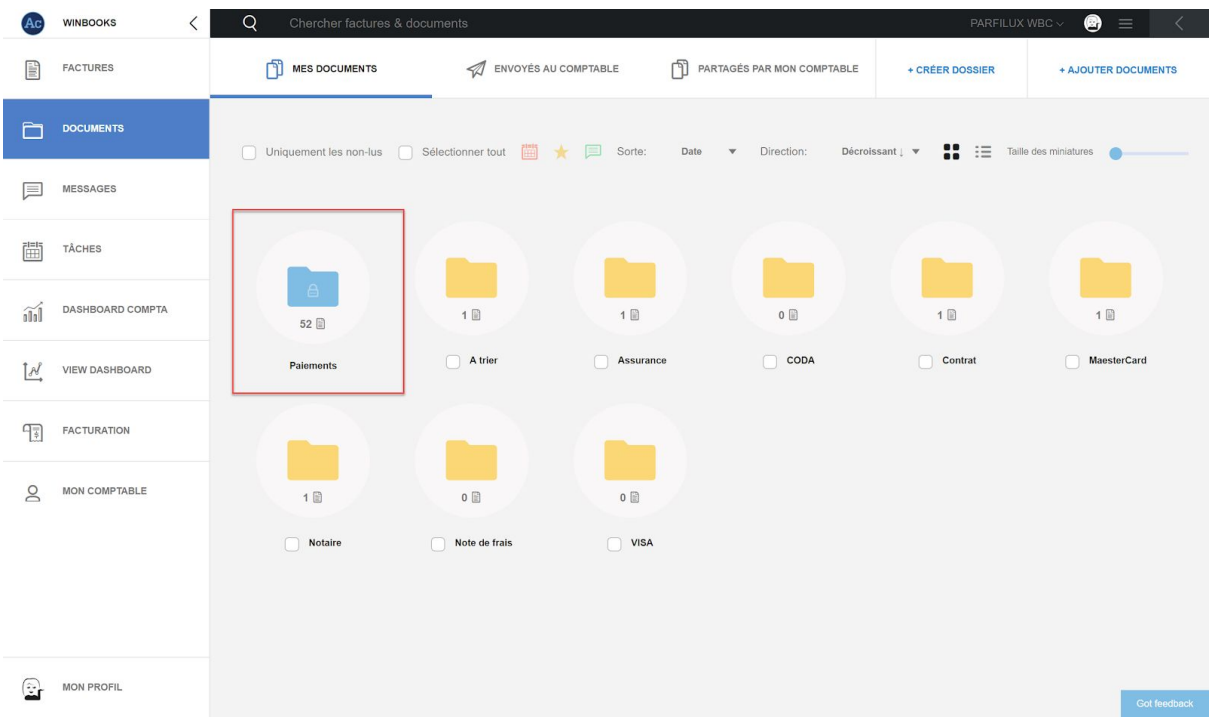

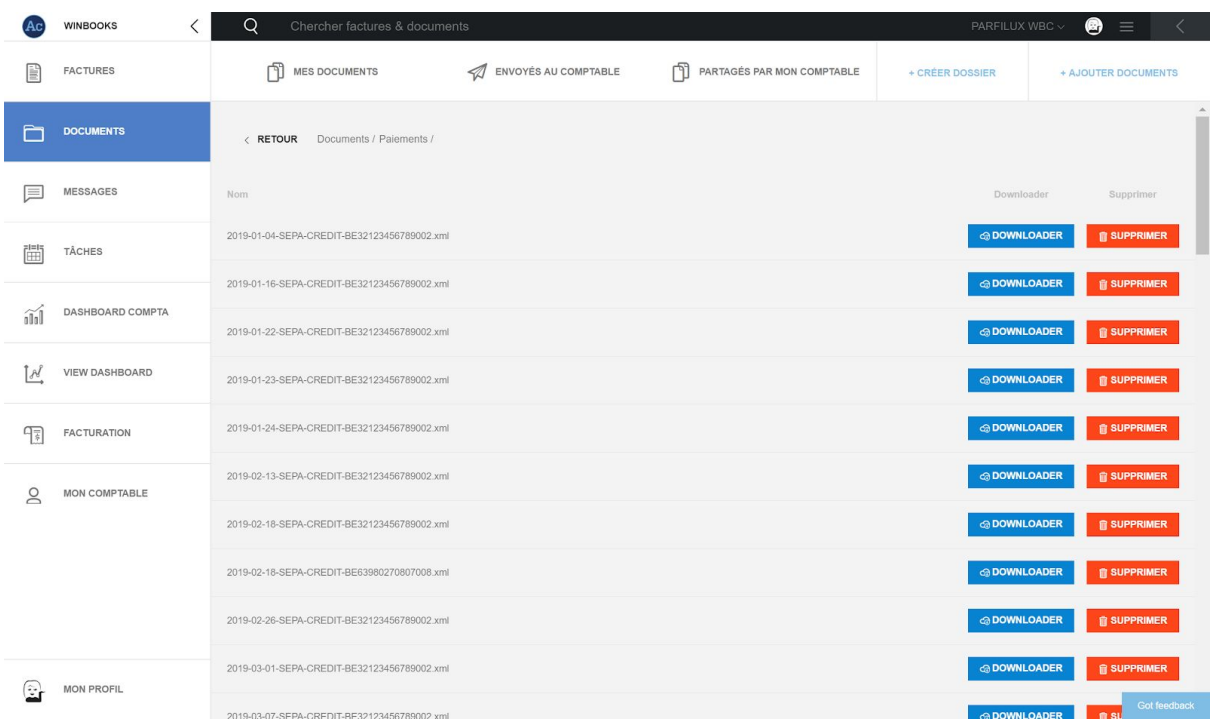

Les comptes bancaires affichés dans la fenêtre de l'onglet paiements sont ceux repris dans le programme de comptabilité de votre comptable.

Vous pouvez néanmoins n'afficher qu'une partie des comptes provenant de votre dossier comptable et d'en définir un par défaut.

Pour ce faire, cliquez sur  $\circled{2}$  CONFIGURATION en bas de la liste des journaux financiers et indiquez vos préférences :

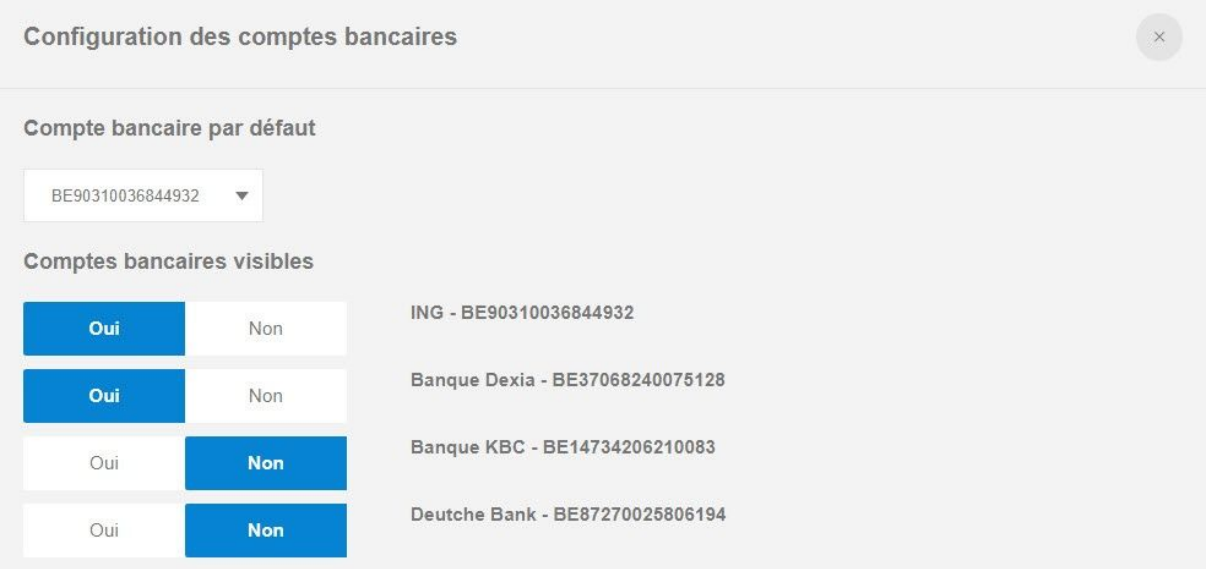

### **7. Gestion des documents**

La gestion des documents est répartie en 3 onglets de manière similaire à l'onglet "Factures".

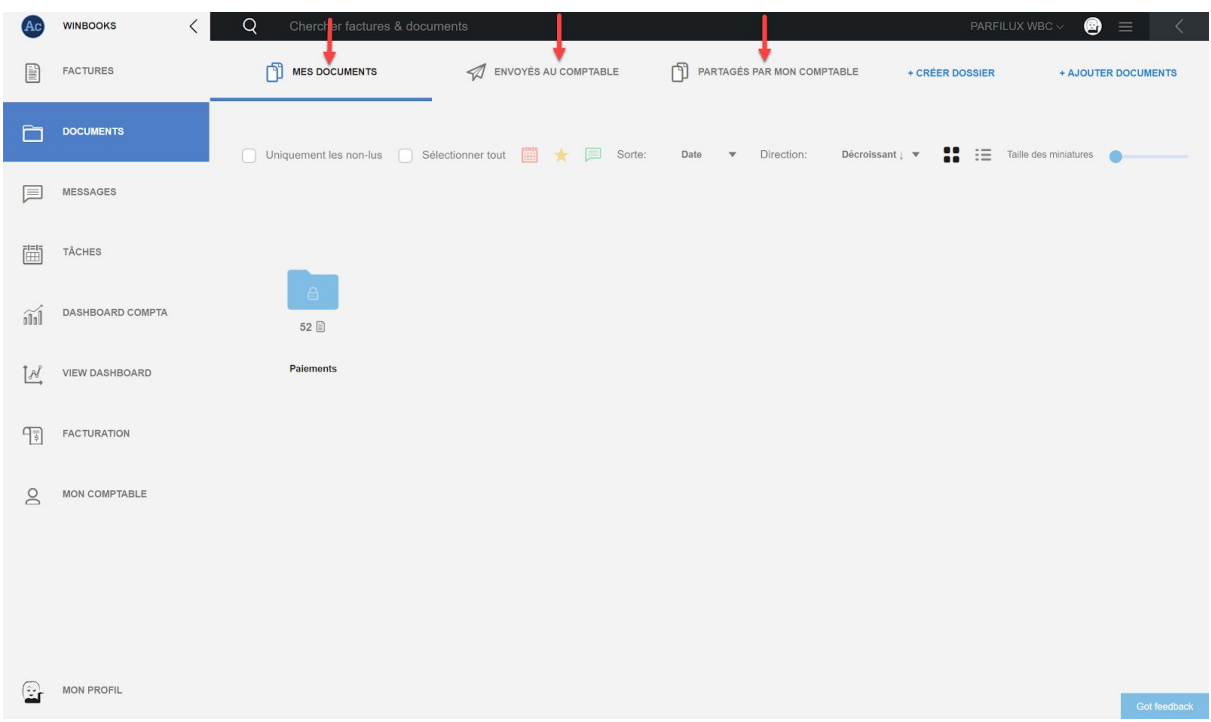

### *Ajouter des documents sur Connect*

Ajouter des documents que vous êtes susceptible de partager avec votre comptable.

Par exemple: Un relevé Mastercard, un contrat d'assurance, vos notes de frais, etc…

#### *Quatre possibilités pour importer des documents dans WinBooks Connect:*

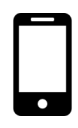

1. Via une adresse e-mail unique liée à Connect document: @mydocs.be

Faites un scan de votre document avec votre smartphone ou votre tablette, ensuite envoyez-le via votre adresse e-mail.

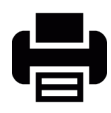

2. Utilisez un scanner/imprimante si vous avez un plus grand nombre de documents, ensuite envoyez-les sur votre adresse e-mail Connect ou vers un dossier de votre ordinateur.

```
+ AJOUTER DOCUMENTS
```
3. Cliquez sur "Ajouter documents" puis sélectionnez les documents enregistrés au préalable dans votre ordinateur / serveur.

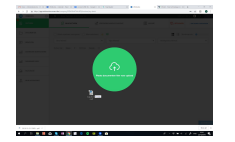

4. Sélectionnez vos documents et faites un glisser-déposer sur votre Connect

Sélectionnez le type de document (champ obligatoire) et ajouter si vous le souhaitez un mot-clé (options facultatives)

Ce mot-clé facilitera la recherche de votre document.

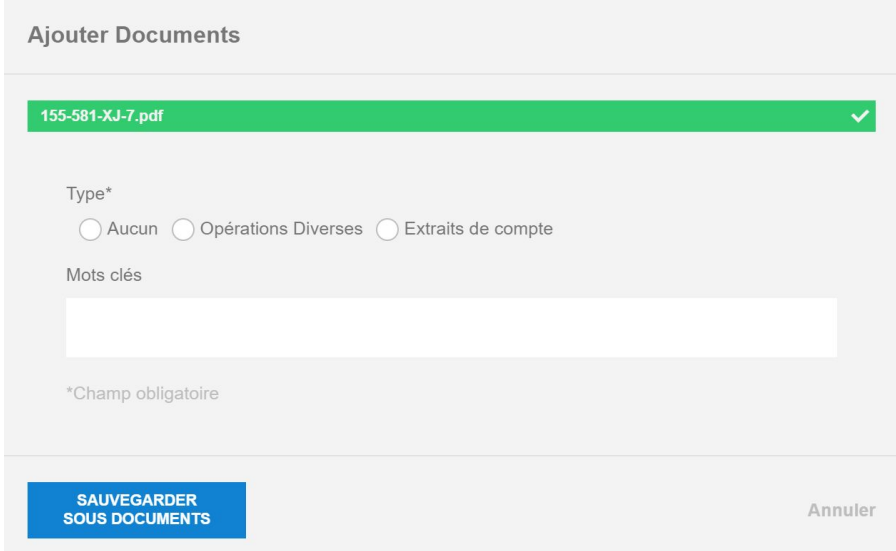

Si vous ajoutez un document d'un autre format que PDF (Ex : JPEG, XML, EFFF, UBL, XLS…)

Connect la convertira automatiquement en PDF pour créer un visuel sur ce document.

Le fichier original sera toujours disponible au téléchargement.

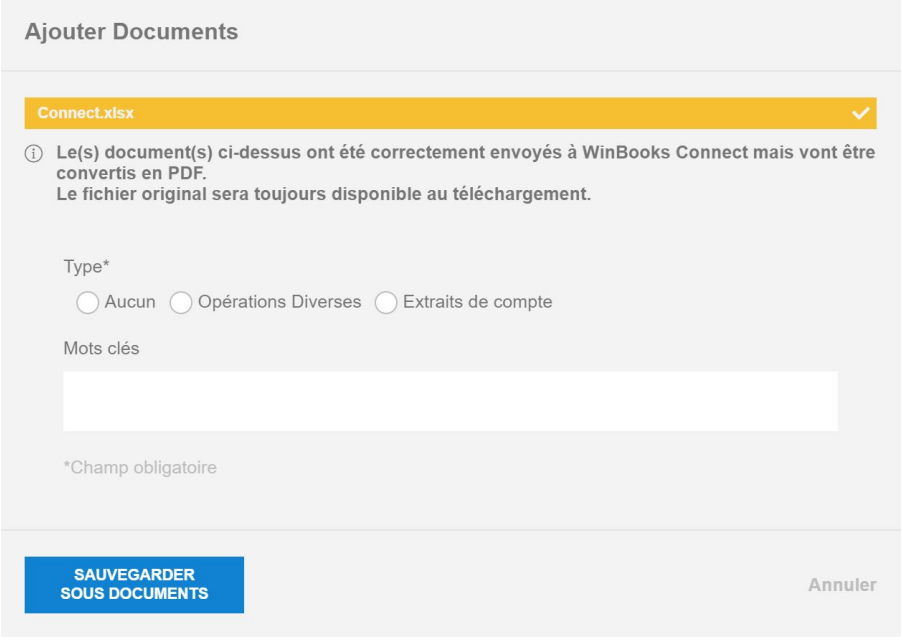

### **Dans l'onglet "Mes documents"**

- Le dossier bleu "Paiements" est un dossier créé automatiquement par WinBooks Connect.

Vous y retrouverez tous vos téléchargements de fichiers SEPA, que vous aurez générés via votre plateforme de paiement Connect.

*\*voir le point 6 "paiement des factures"*

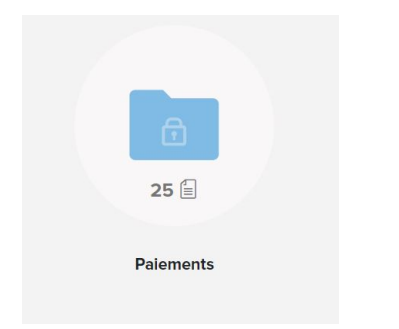

- Les dossiers jaunes sont les dossiers que vous allez pouvoir créer pour structurer les documents que vous avez ajoutés.

+ CRÉER DOSSIER Pour créer un dossier, sélectionnez

Ensuite choisissez un nom pour votre dossier, par exemple : Note de frais

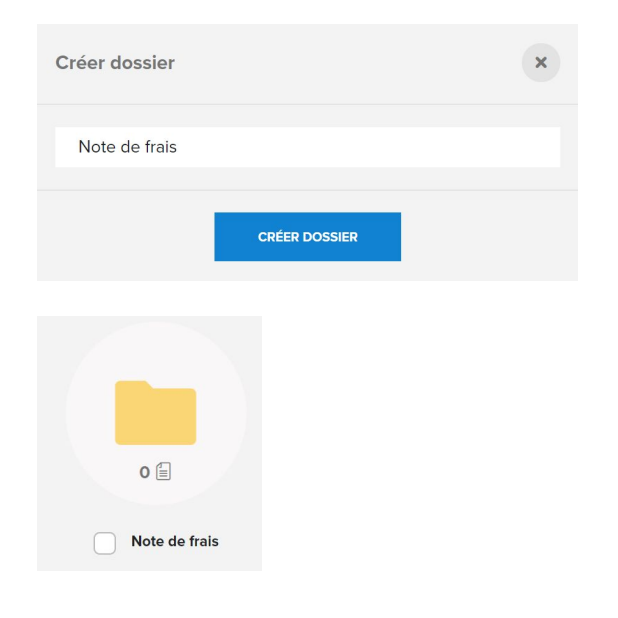

Personnalisez votre onglet "Mes documents" en créant des dossiers, et en y ajoutant des documents pertinents que vous devriez communiquer à votre comptable.

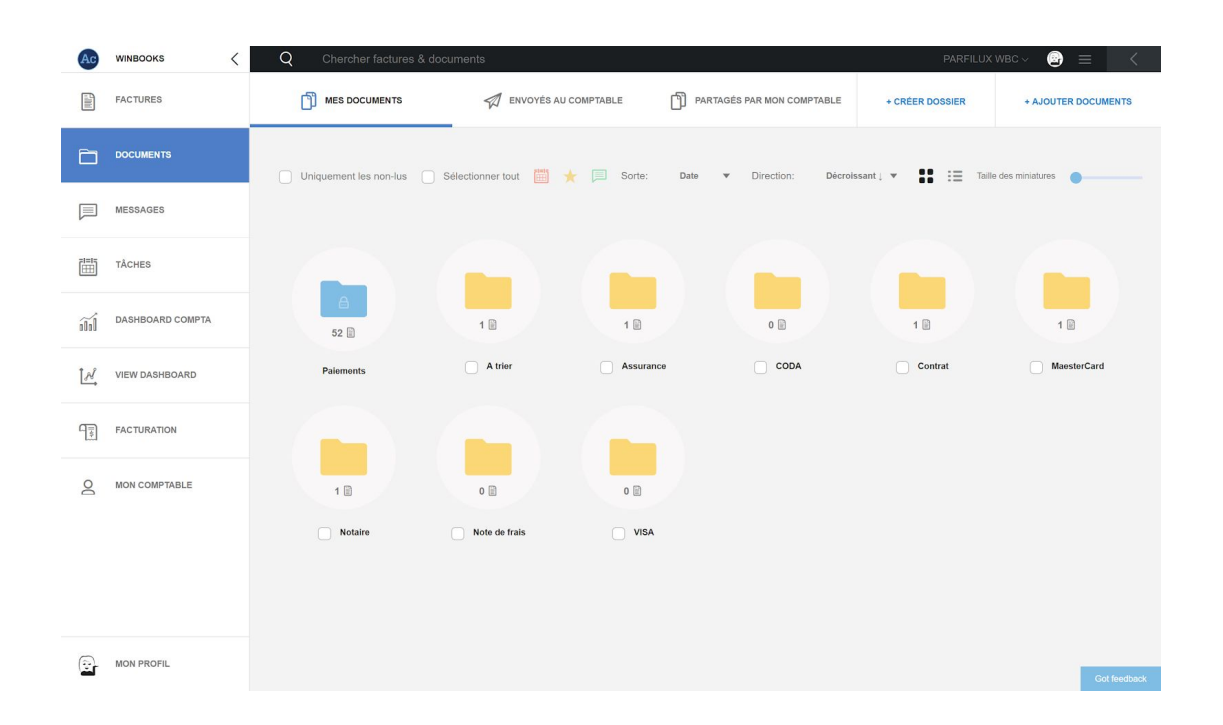

#### Envoyer un document à mon comptable:

Sélectionnez le document que vous souhaitez envoyer à votre comptable, puis cliquez sur:

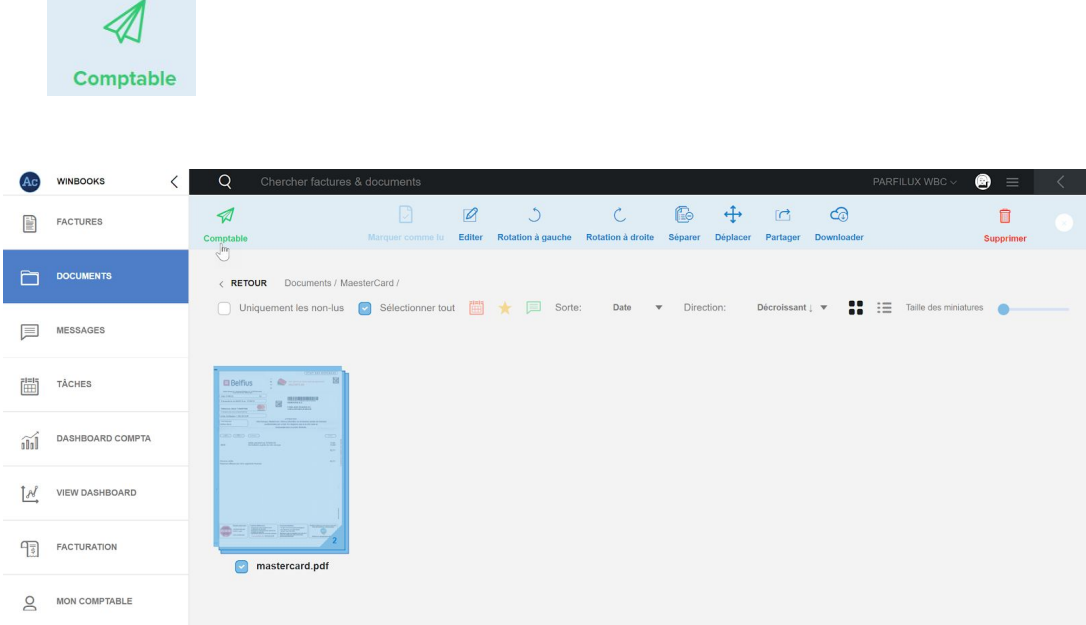

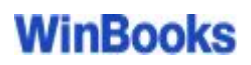

### **Dans l'onglet "Envoyés au comptable"**

Vous retrouvez tous les documents que vous avez envoyés à votre comptable qui sont en attente de comptabilisation.

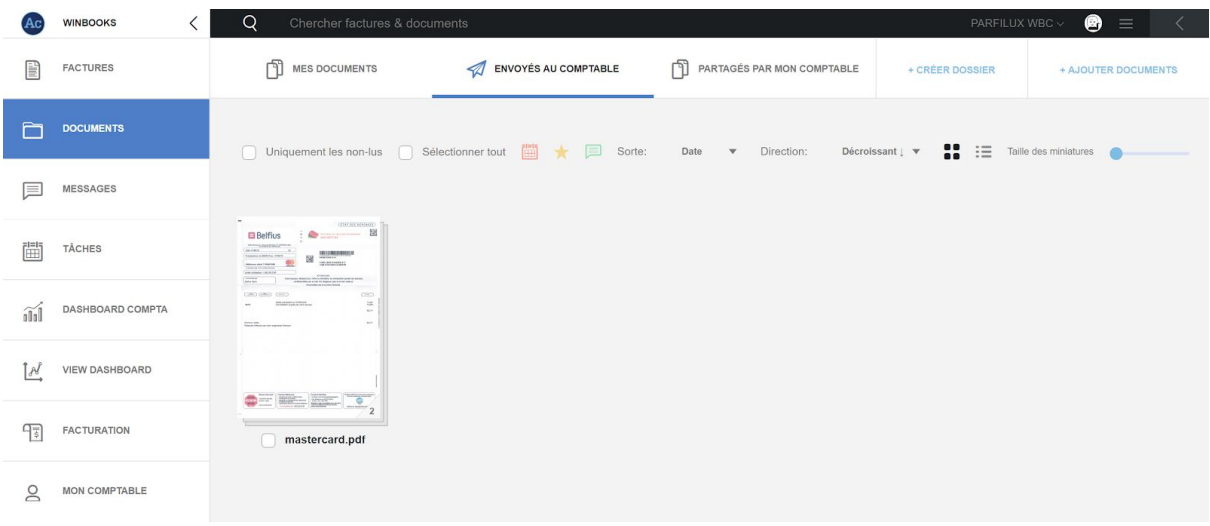

### **Dans l'onglet "Partagés par mon comptable"**

Les dossiers bleus sont alimentés par votre comptable. Vous pouvez visualiser ces informations, les envoyer par mail ou les télécharger.

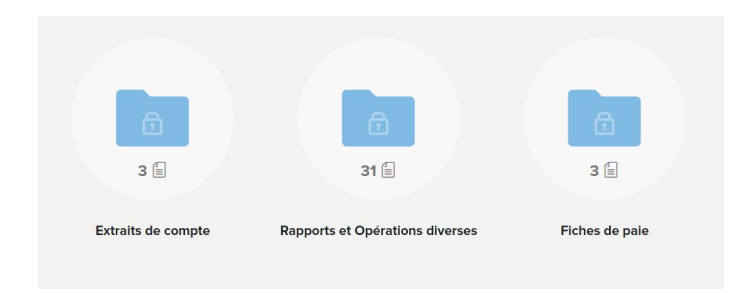

- "Extraits de compte" : Si votre comptable travaille avec CodaBox, le PDF lié à votre extrait de compte Coda est envoyé automatiquement dans ce dossier.
- "Rapports et opérations diverses"

Vous retrouverez tous les documents que vous avez envoyés à votre comptable (note de frais, relevé MasterCard/Visa, contrat d'assurance,...)

Également les documents partagés par votre comptable, tels que des bilans internes, déclarations de TVA,...

- Si votre comptable travaille avec CodaBox, dans l'onglet "Fiche de paie" vous trouvez les fichiers SODA. Ce sont les documents sociaux livrés par CodaBox aux fiduciaires (exclusivité CodaBox).

Les dossiers jaunes sont les documents que le comptable va mettre à votre disposition, et qui ne proviennent pas de son logiciel de comptabilité.

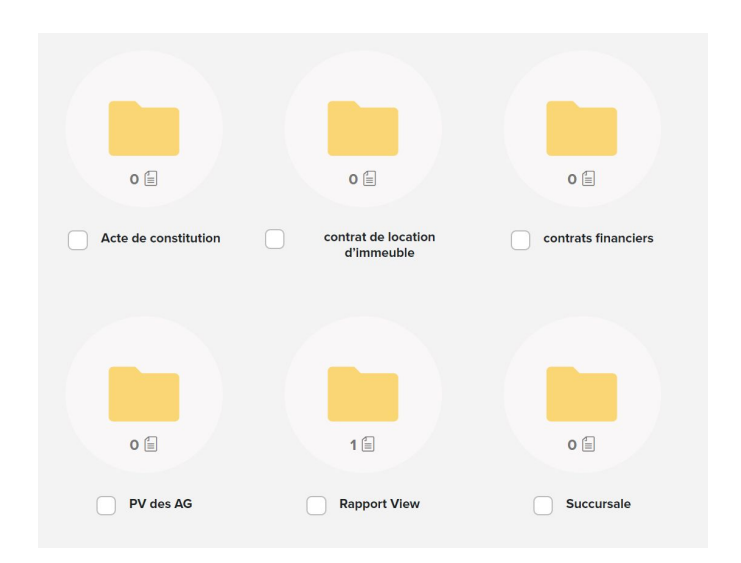

Par exemple :

- Un rapport de votre situation comptable
- Un PV d'assemblée générale

Vous pouvez soit télécharger les documents ou les envoyer par e-mail.

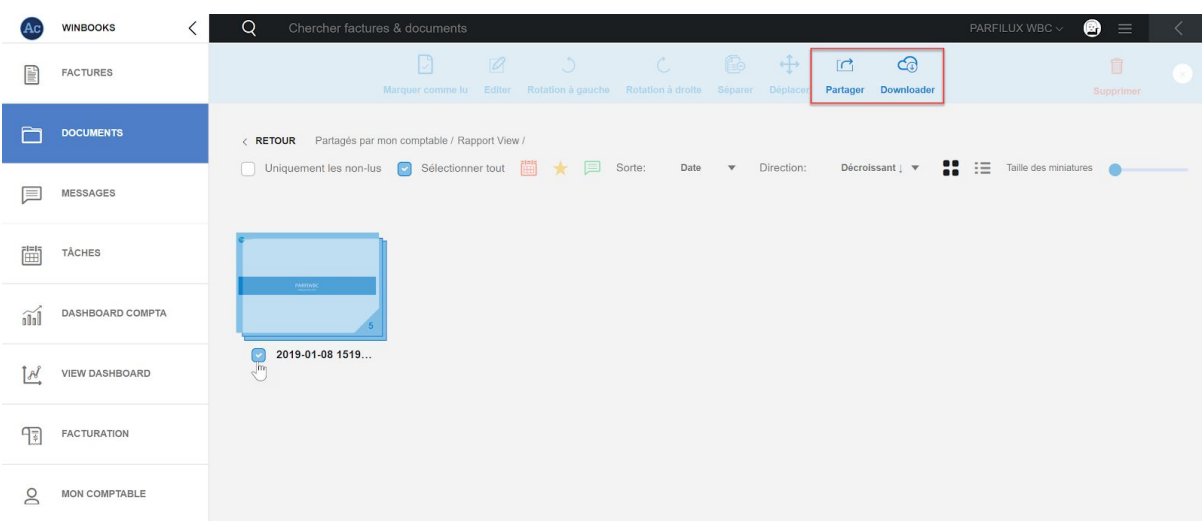

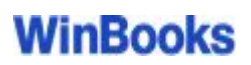

### **8. Messages et tâches**

#### Messages:

Communiquez avec votre comptable.

Vous pouvez créer une nouvelle conversation, avec la possibilité d'y joindre un document.

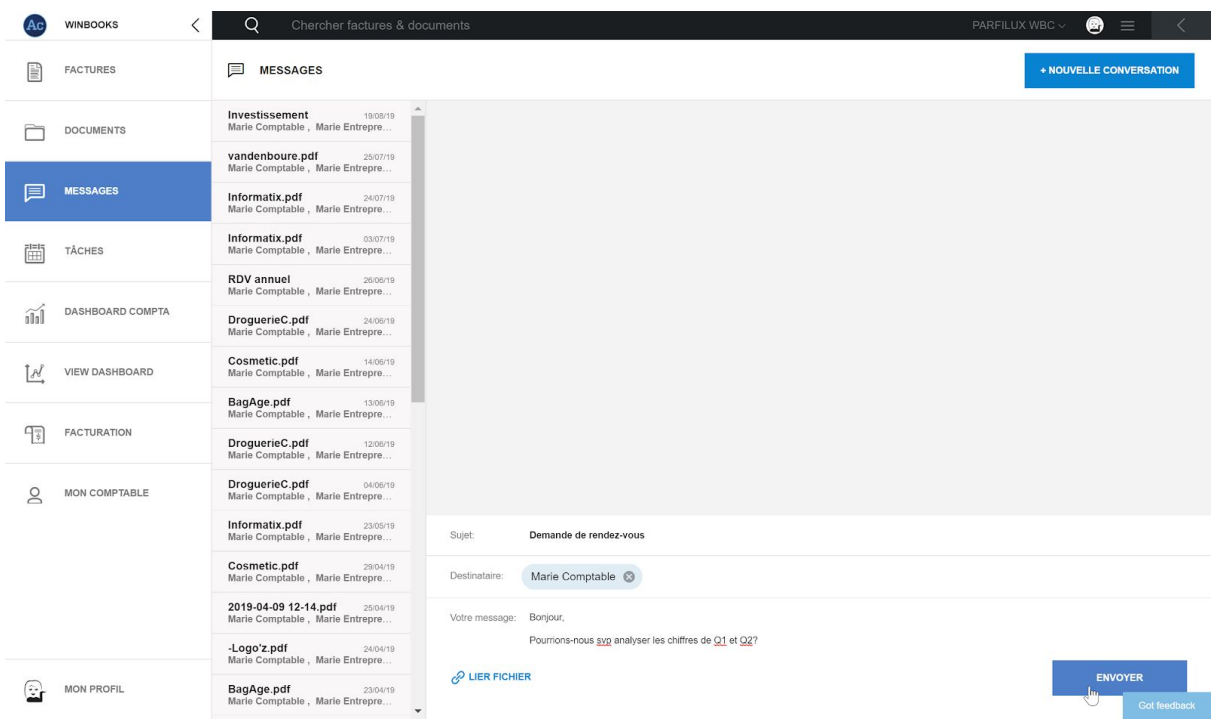

Consulter l'historique des messages postés sur les factures, ou sur les documents.

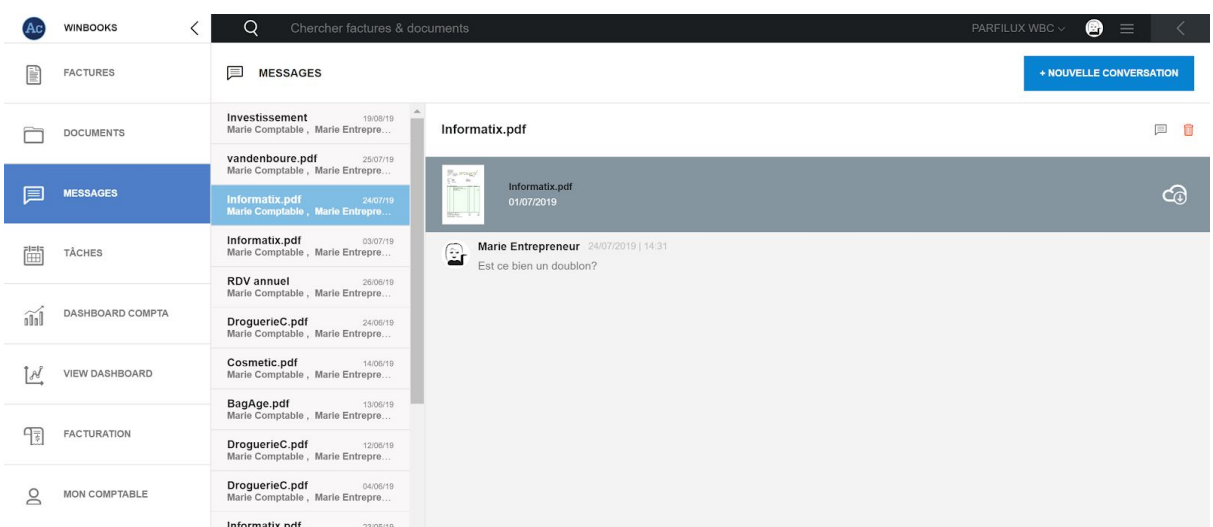

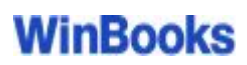

Vous pouvez, ainsi que votre comptable, poster directement un message sur une facture ou sur un document. Ouvrez la facture, et sélectionnez l'onglet message.

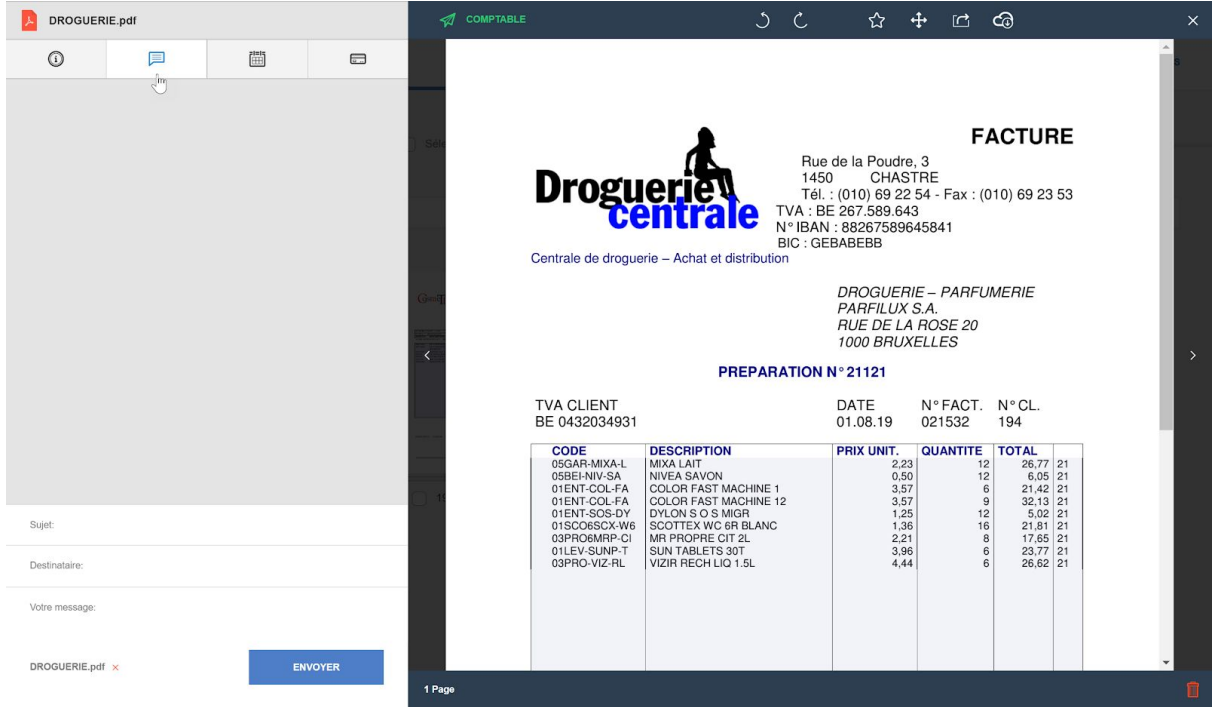

Une zone de recherche est également disponible dans les messages :

Rechercher

 $Q$ 

Elle s'effectue sur le terme spécifié aussi bien dans le titre, que dans le corps du message.

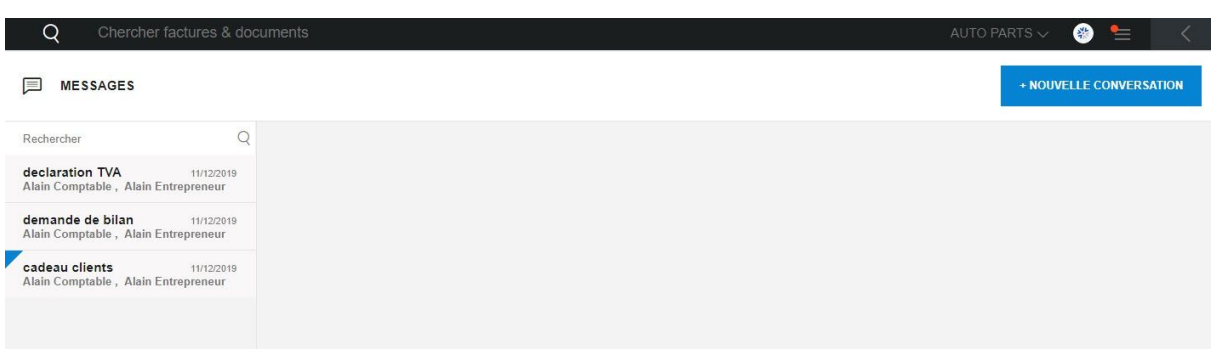

#### Tâches:

Un calendrier avec un aperçu clair de toutes vos tâches.

Elles seront créées soit par vous-même, soit par votre comptable. Exemple : Pour vous rappeler de payer une facture.

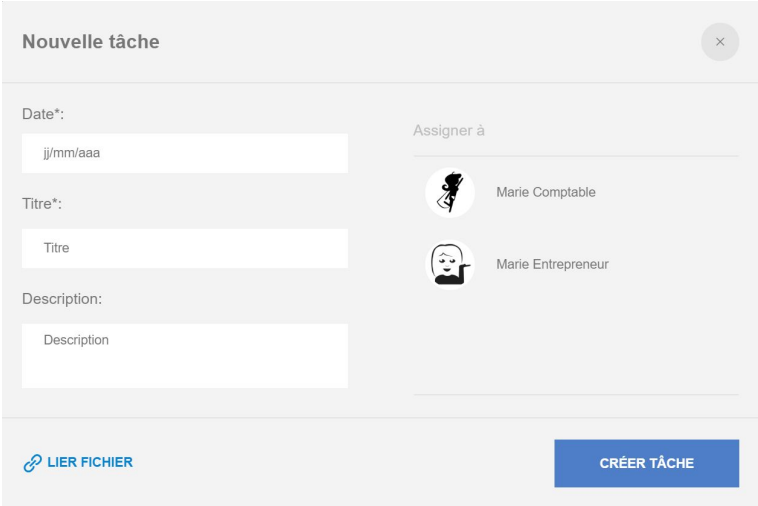

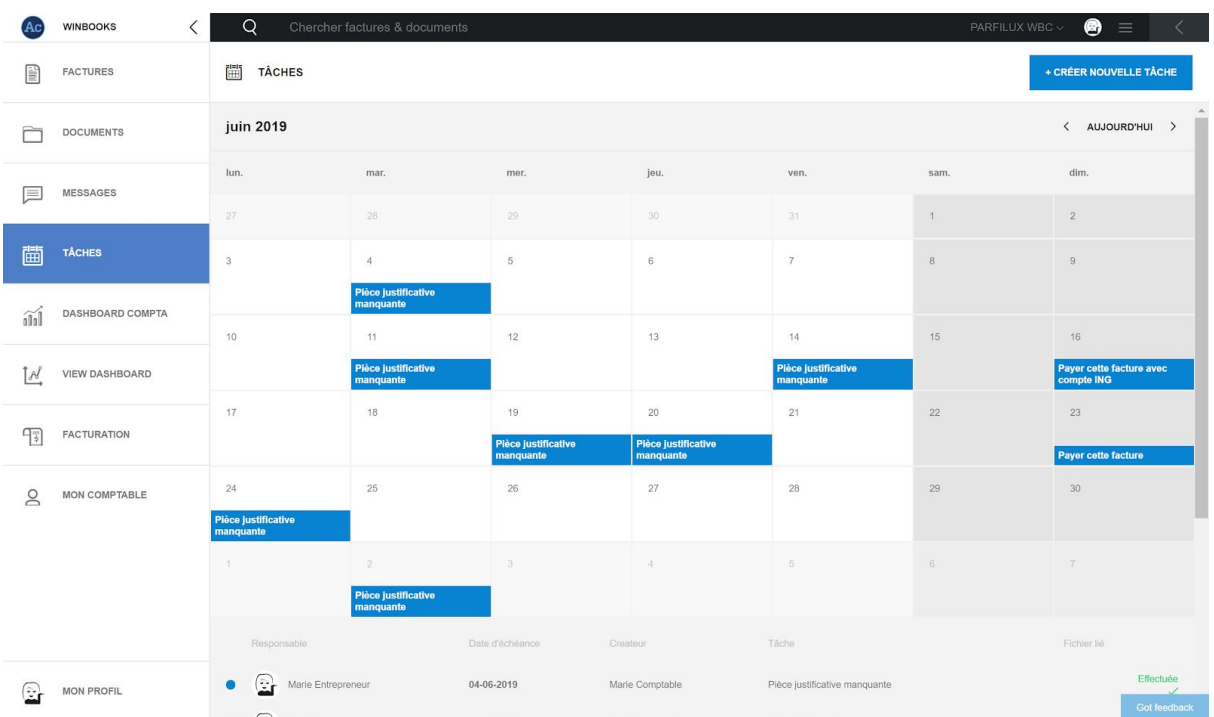

### **9. Dashboard compta**

A partir de son programme comptable, votre comptable peut envoyer sur Connect un rapport simplifié de vos résultats financiers quand il clôturera sa période.

### **Compte de résultat**

Soyez attentif à la dernière date de mise à jour de votre dashboard comme indiqué ci-dessous:

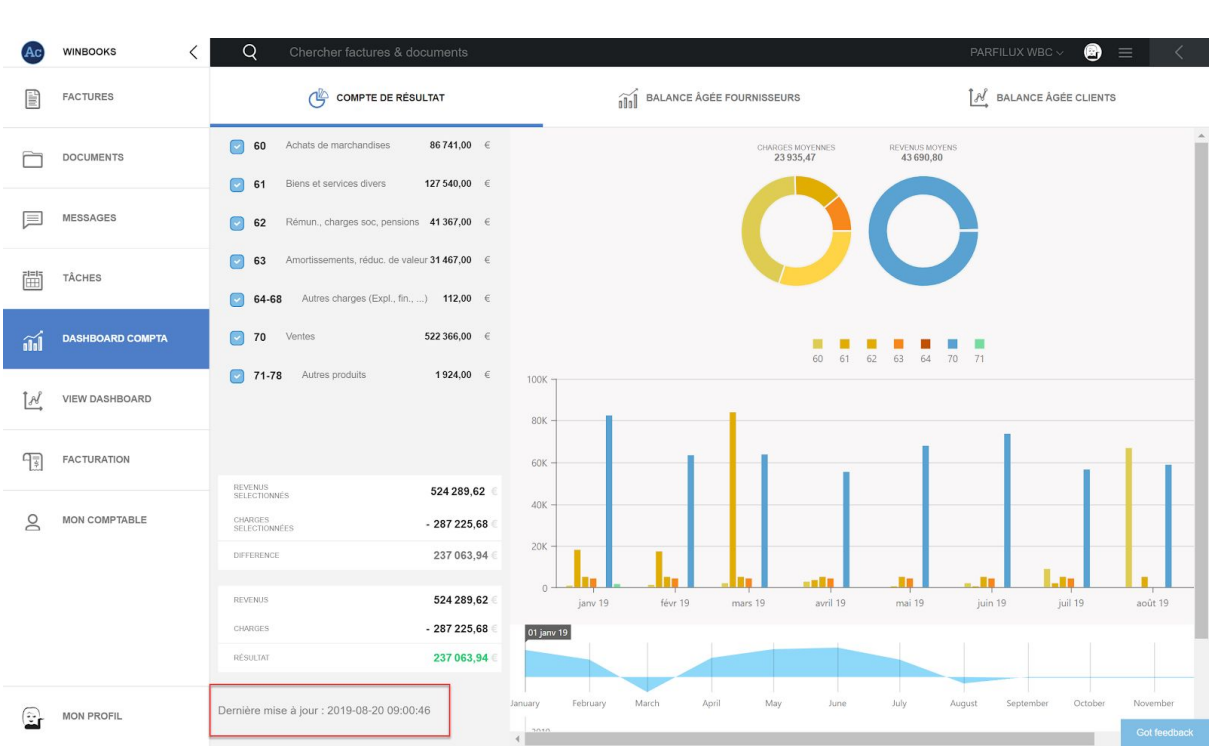

Dernière mise à jour : 2019-07-12 14:12:08

Aperçu sur les revenus, sur les charges et le résultat :

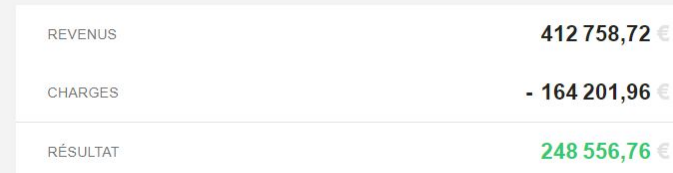

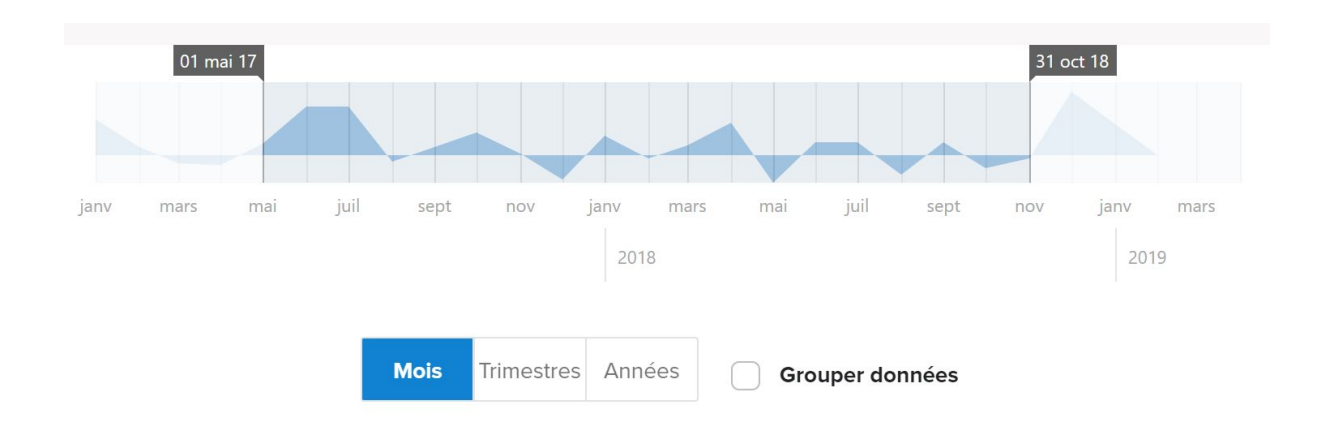

Vous pouvez sélectionner différents comptes et déterminer une période.

Chaque compte d'imputation est réparti par couleur. En sélectionnant un compte, vous pourrez avoir un visuel du détail de celui-ci.

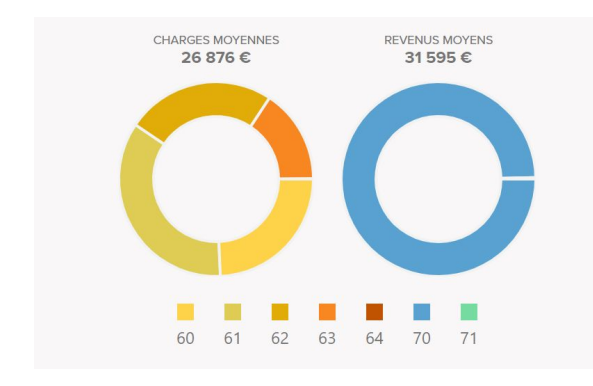

#### Exemple : Classe 61.

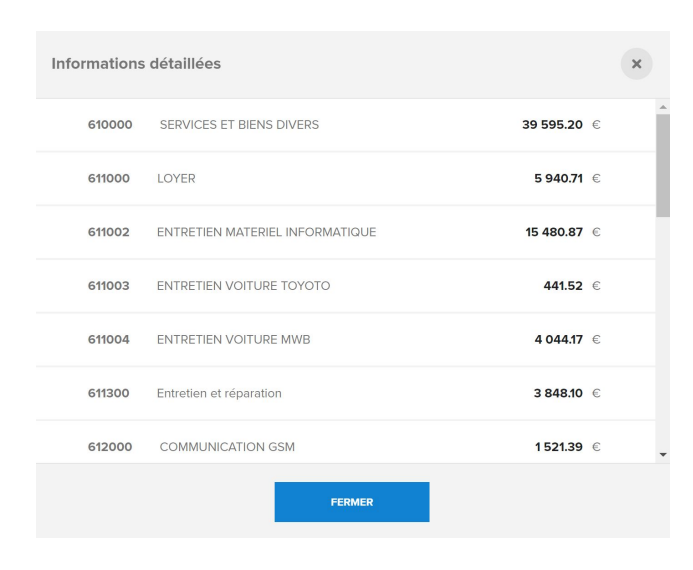

Et en cliquant sur un compte ou un montant, vous pourrez avoir le détail mensuel de celui-ci

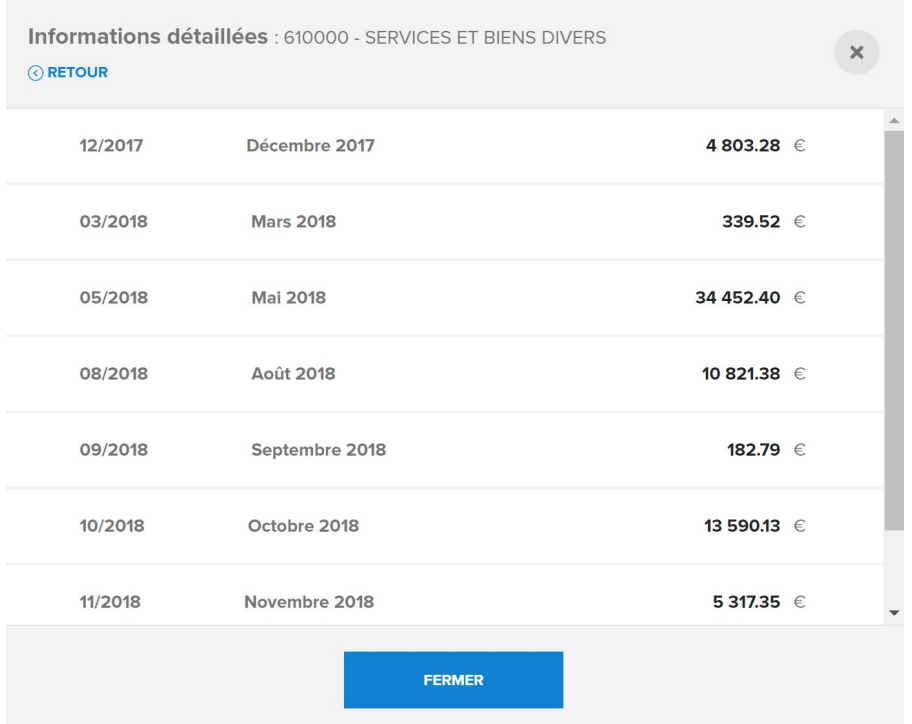

### **Balances âgées fournisseurs**

A partir de l'onglet dashboard compta, vous pourrez consulter vos balances âgées fournisseurs.

Balances âgées = factures ouvertes.

Vous obtenez un aperçu clair des factures ouvertes de vos fournisseurs, qu'elles soient à échoir ou échues.

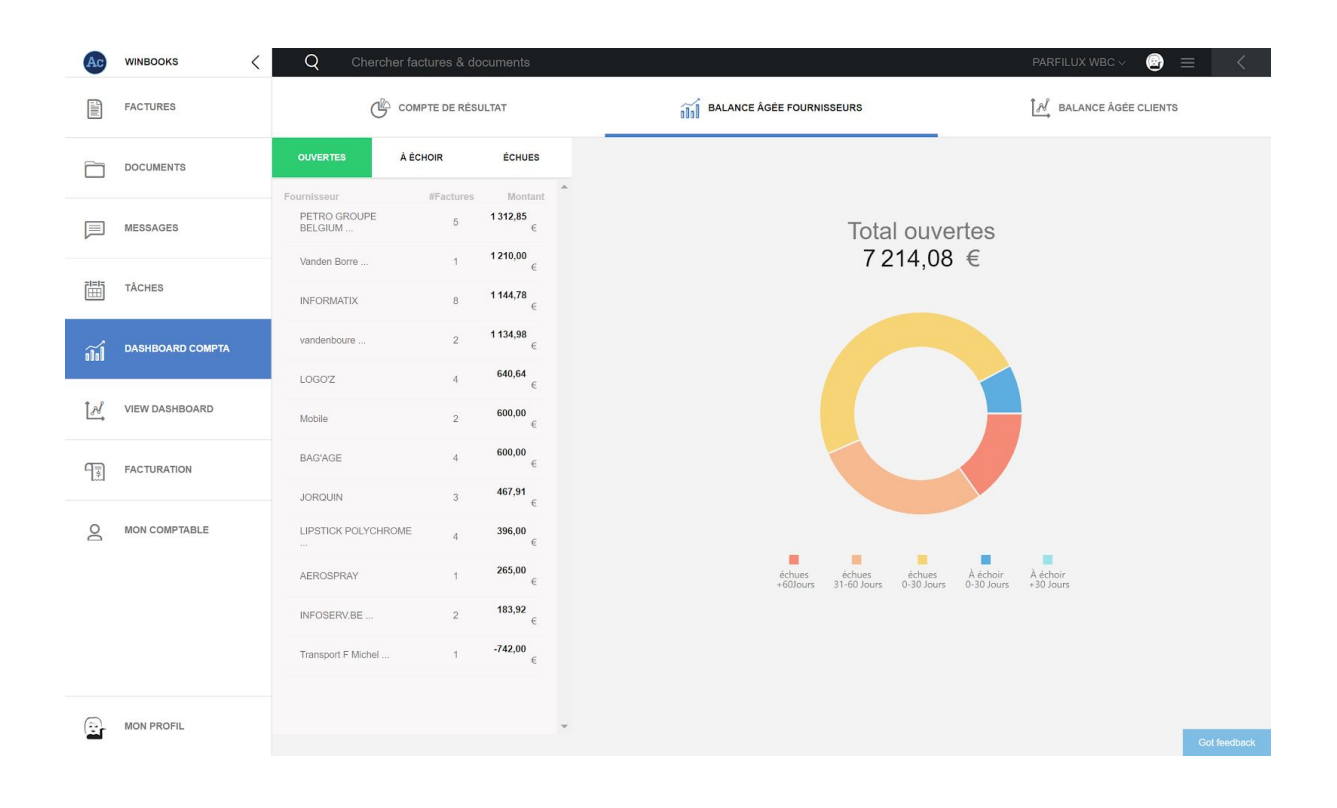

Sélectionnez un fournisseur dans la liste pour consulter les factures ouvertes.

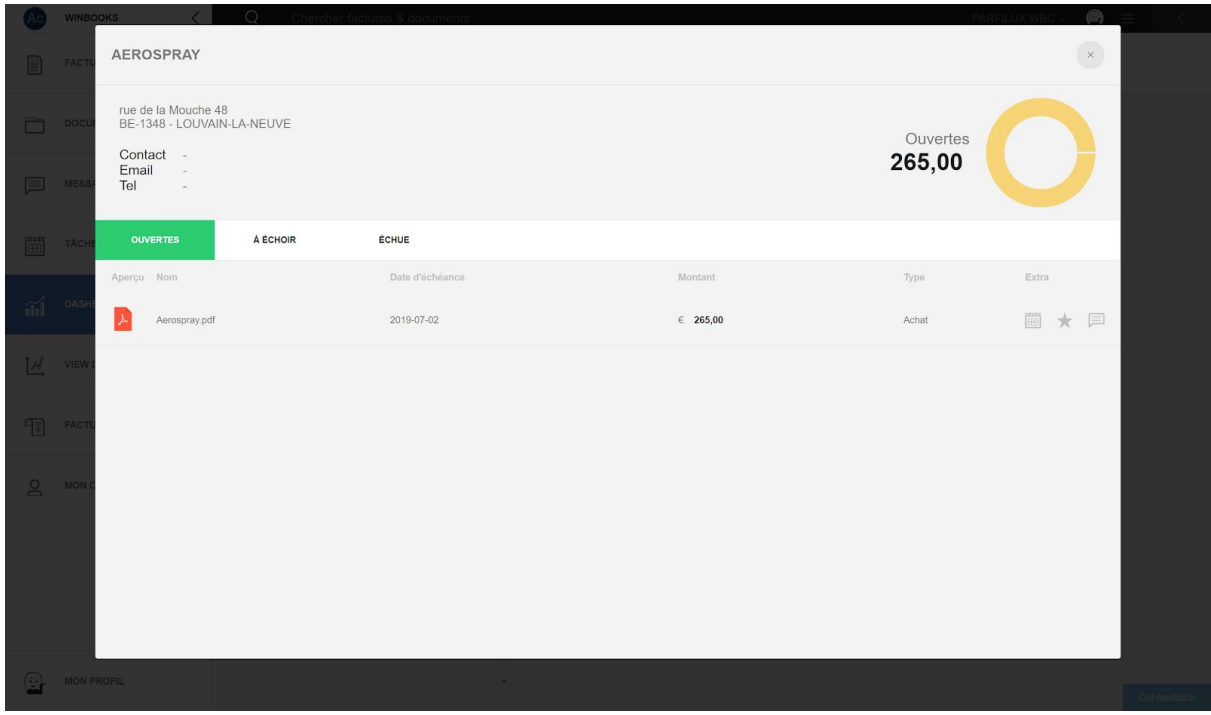

Ouvrez la facture, sélectionnez l'onglet de paiement, et procédez au paiement de celle-ci :

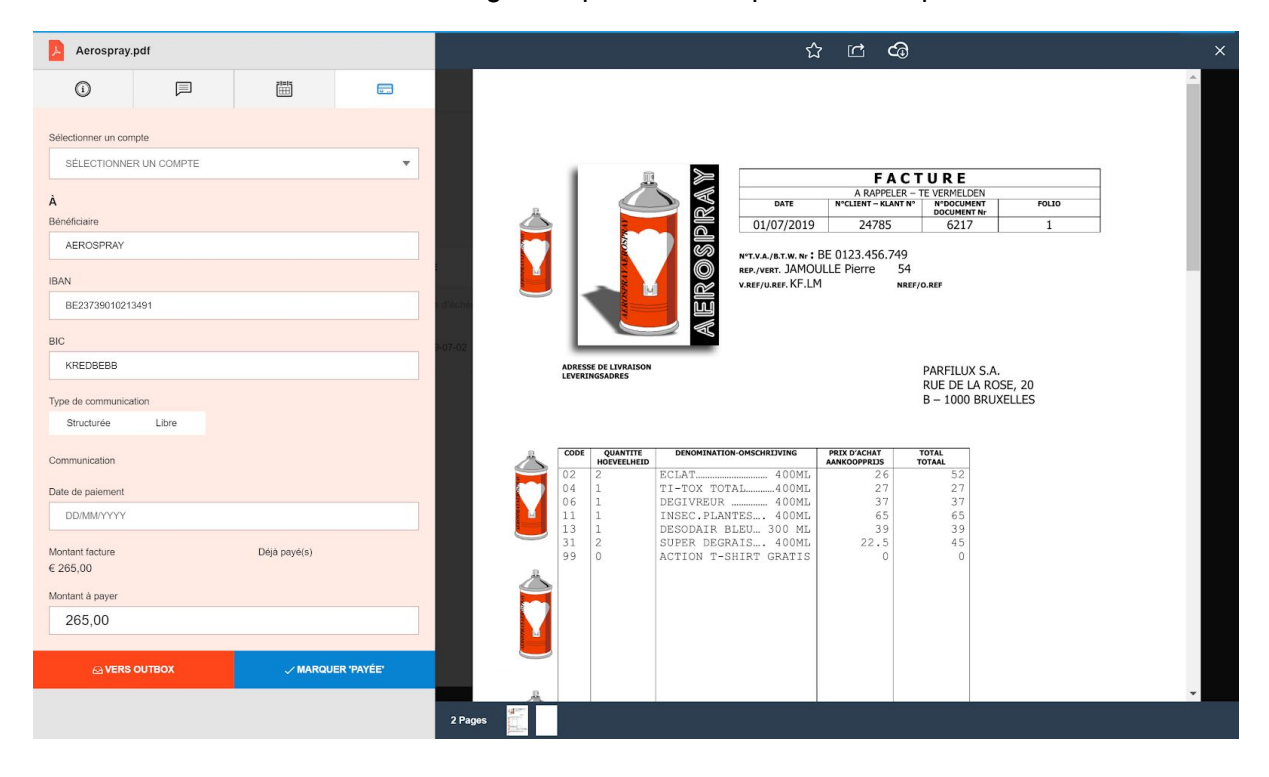

### **Balances âgées clients**

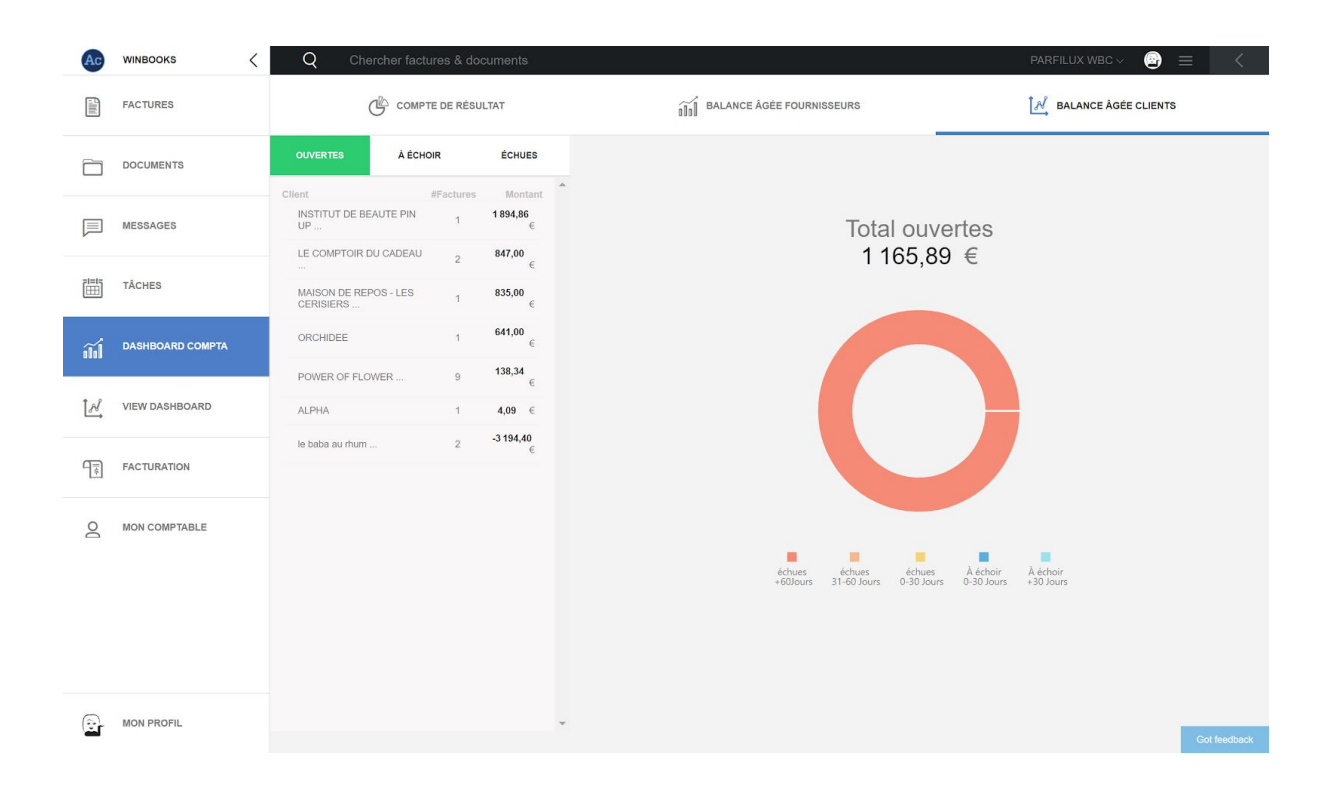

Retrouvez les mêmes fonctionnalités que les balances âgées fournisseurs.

Sélectionnez un client pour obtenir la liste de ses factures ouvertes:

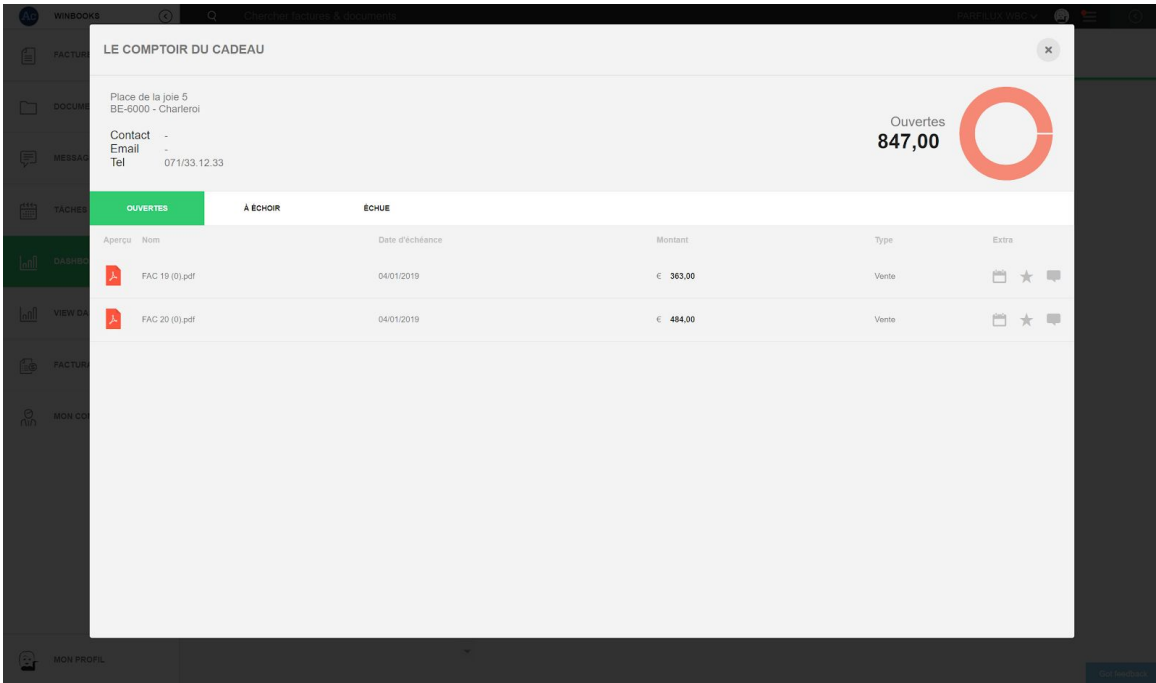

A partir de la facture vous pouvez leur faire parvenir un e-mail de rappel.

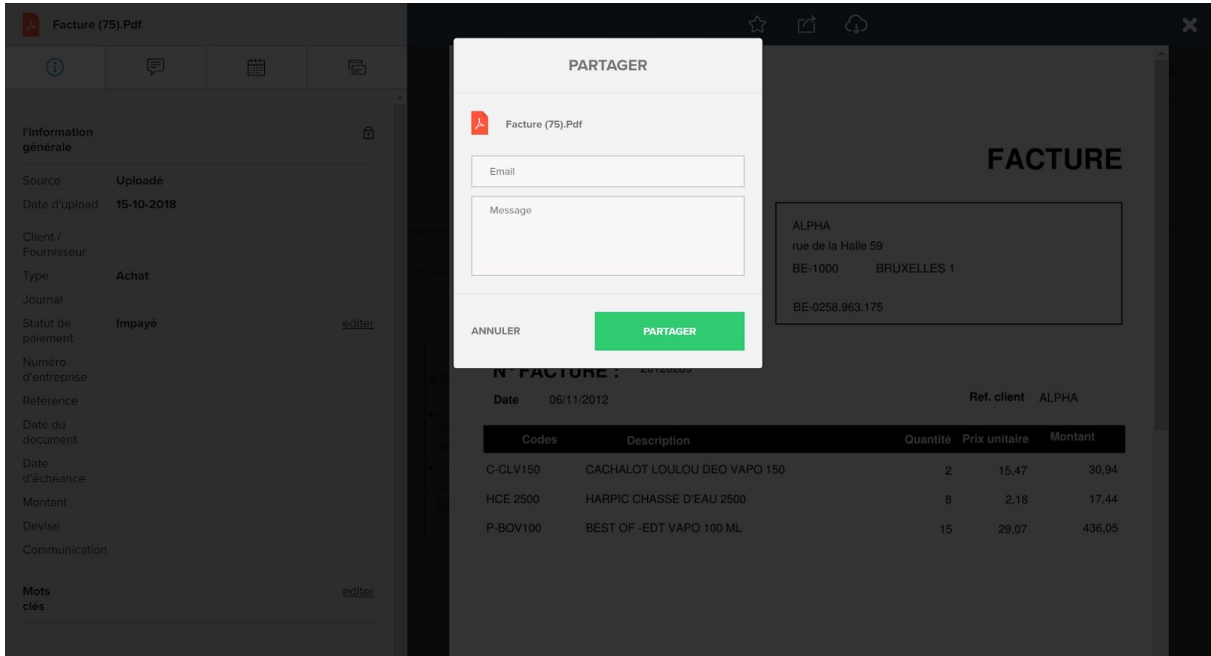

### **11. Facturation**

Via l'onglet **FACTURATION** <sup>[:</sup>=@

Vous pouvez accéder à Winbooks on Web, pour envoyer facilement vos factures sous format électronique.

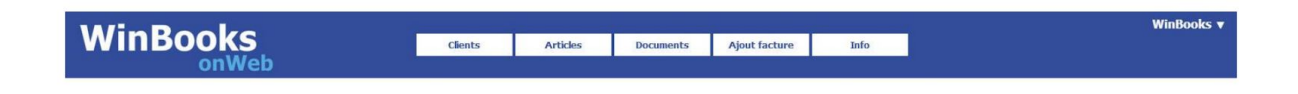

Vos factures de vente arriveront directement dans la comptabilité de votre fiduciaire.

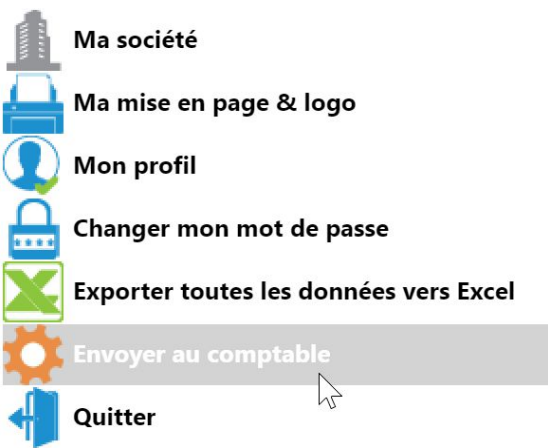

Deux possibilités :

- Soit avec une facturation gratuite de maximum 10 factures/notes de crédit par mois, non cumulable.
- Soit avec une facturation dite autonome, factures et notes de crédit illimitées, à 19€/mois.

N'hésitez pas à en discuter avec votre comptable.

Retrouvez plus d'information dans le HELP WinBooks:

Click [Here](https://help.winbooks.be/pages/viewpage.action?pageId=34374006&preview=/34374006/34374007/Aide%20au%20d%C3%A9marrage%20-%20Facturation%20Gratuite%20%20-%20FR.pdf)

### **12. Mon comptable**

Cet onglet,  $\bigcirc_{\text{NLO}}$  MON COMPTABLE reprend les informations de votre fiduciaire, afin que vous

ayez toujours à votre disposition toutes ses coordonnées.

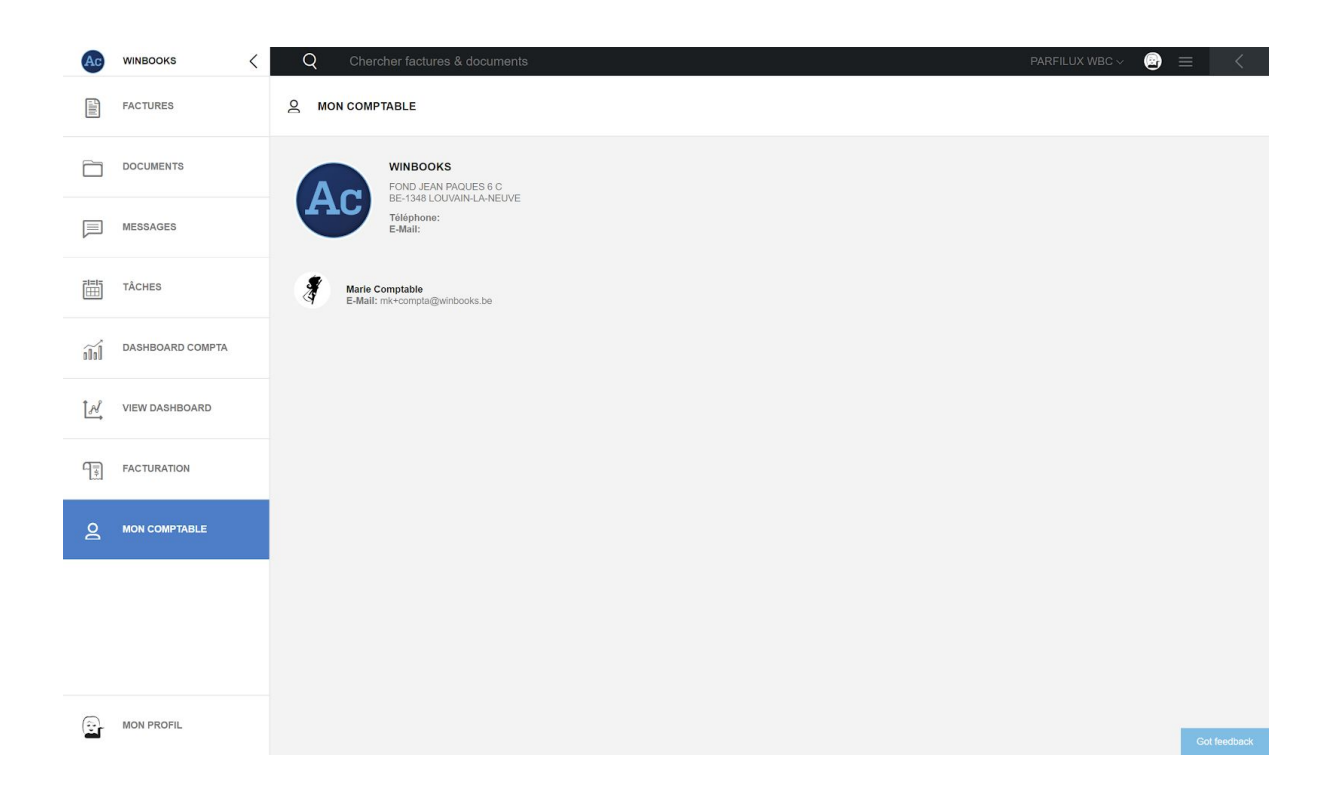

### **13. Mon profil**

MON PROFIL<br>
ou en cliquant sur la petite icône en haut à droite, vous aurez accès aux différents réglages de votre WinBooks Connect.

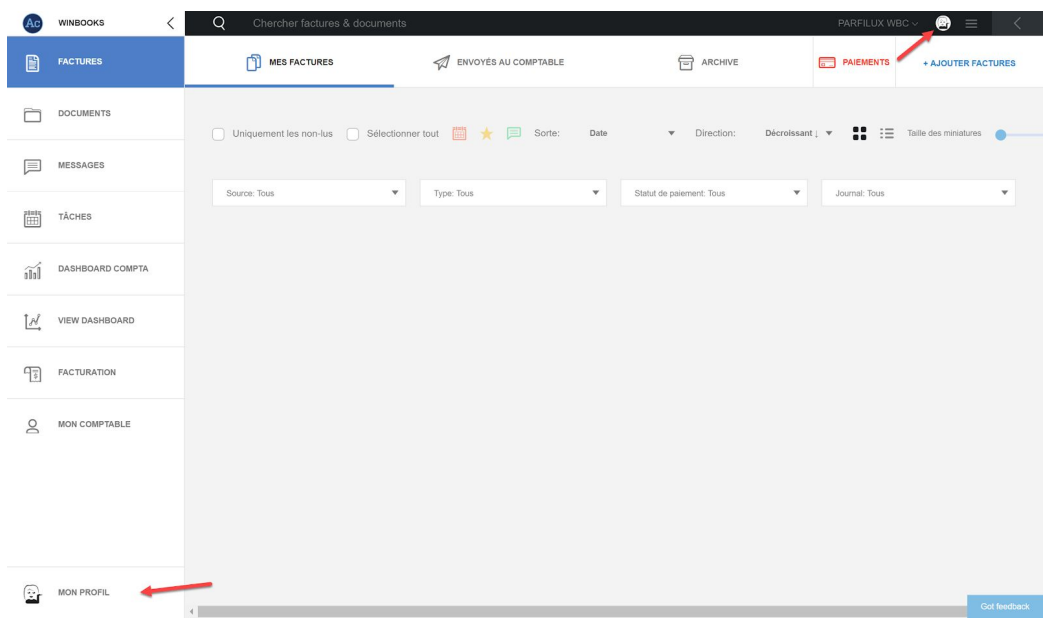

C'est à partir de cet onglet pour vous pourrez définir:

- Votre mot de passe
- La langue
- Les notifications

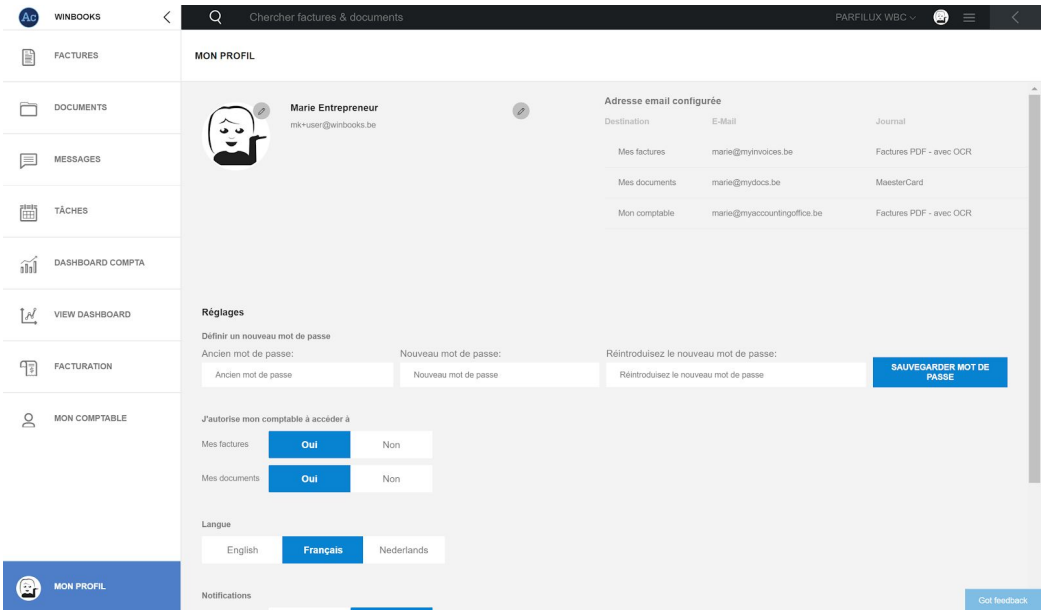

C'est un récapitulatif des adresses mails configurées pour votre dossier qui sont reprises à titre indicatif.

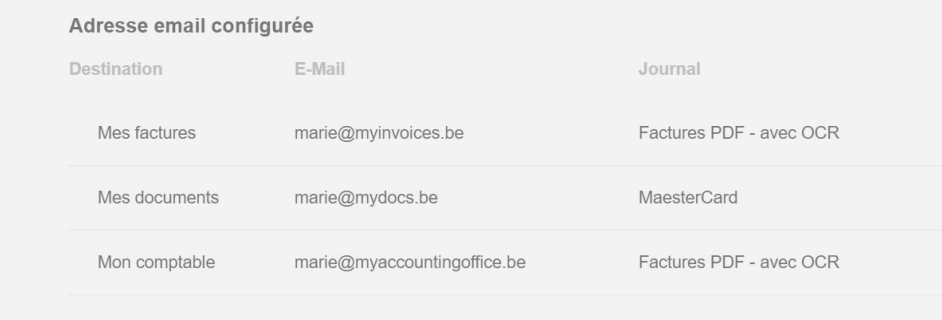

Vous avez également la possibilité d'autoriser votre comptable à accéder à vos factures et à vos documents:

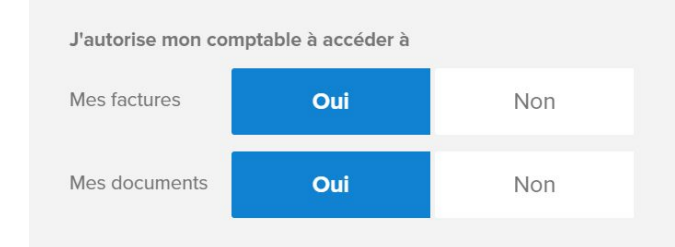

Nous vous conseillons d'autoriser cet accès. Cela permettra à votre comptable de vous aider en cas de besoin.

Via les trois lignes, en haut à droite de votre écran, vous pouvez vous déconnecter de WinBooks Connect, mais aussi avoir accès à l'aide en ligne de WinBooks, et aux "Release notes".

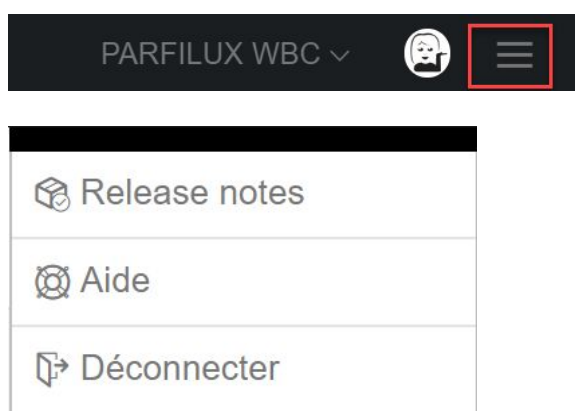

L'aide en ligne de WinBooks a pour but de vous aider à démarrer l'application. Vous retrouverez chaque point de l'application WinBooks Connect expliqué en détail.

La "Release notes" est un résumé de toutes les améliorations et corrections de la version en cours. Vous serez également informés des nouveautés de WinBooks Connect.

Un point rouge vous avertira qu'une nouvelle release note est disponible.

Exemple : Release note 3.0.0 :

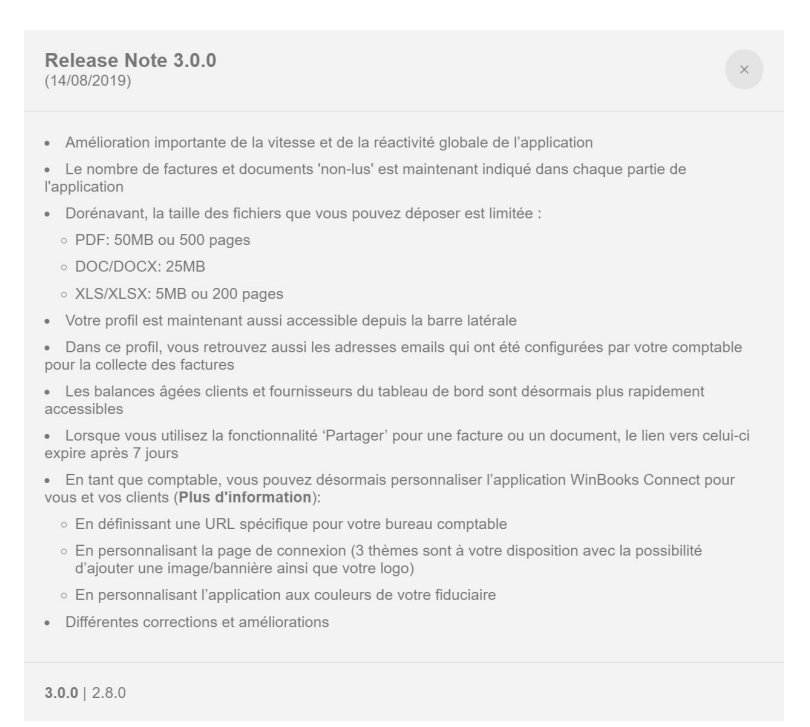